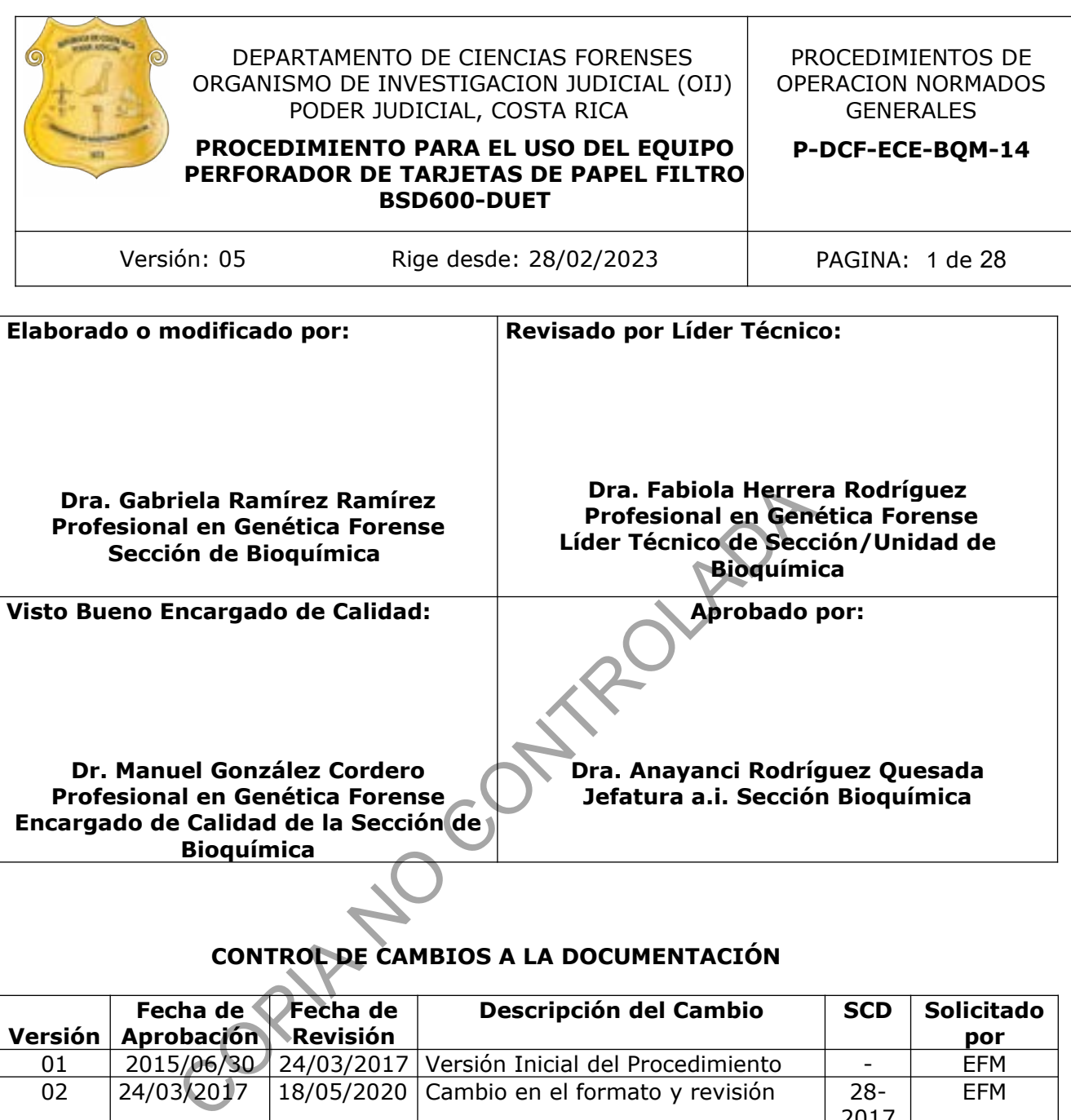

# **CONTROL DE CAMBIOS A LA DOCUMENTACIÓN**

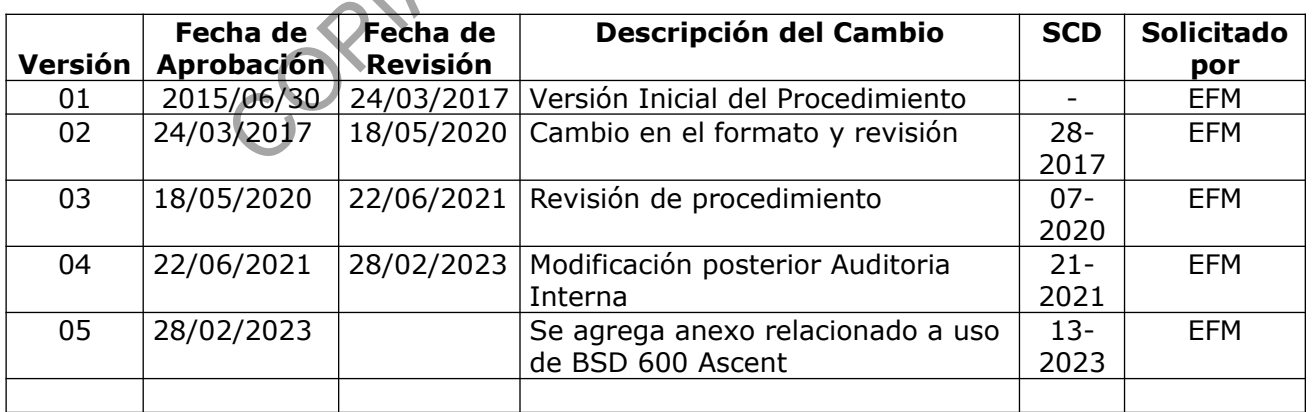

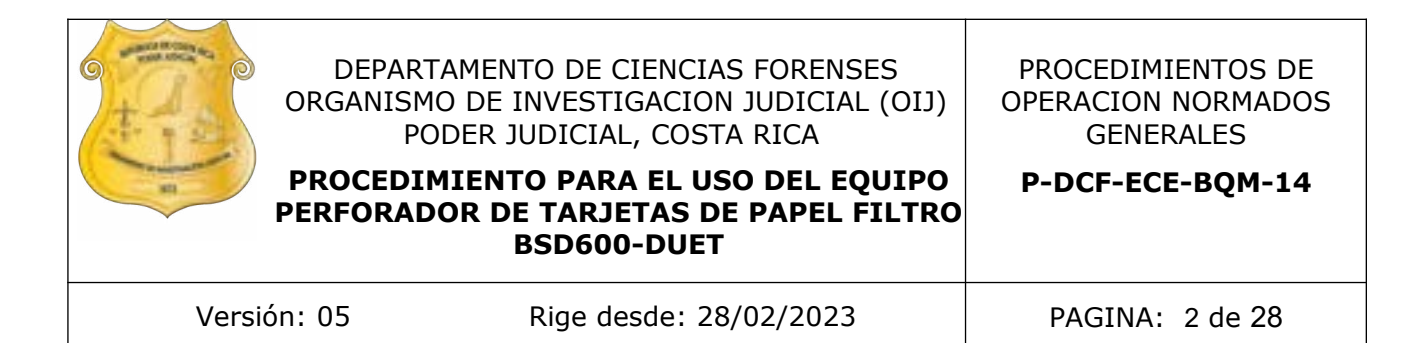

#### **ESTE PROCEDIMIENTO ES UN DOCUMENTO CONFIDENCIAL PARA USO INTERNO DEL DEPARTAMENTO DE CIENCIAS FORENSES SE PROHÍBE CUALQUIER REPRODUCCIÓN QUE NO SEA PARA ESTE FIN**

**La versión oficial digital es la que se mantiene en la ubicación que la Unidad de Gestión de Calidad defina. La versión oficial impresa es la que se encuentra en la Unidad de Gestión de Calidad. Cualquier otro documento impreso o digital será considerado como copia no controlada** 

COPINA COPINADA

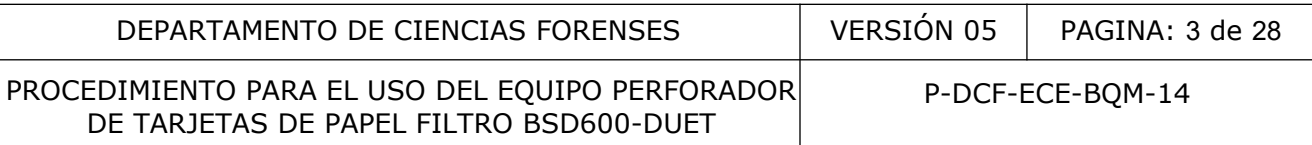

### **1 Objetivo:**

El objetivo de este PON es establecer el manejo del Perforador de Tarjetas de papel de filtro BSD600-DUET, localizado en la Sección de Bioquímica.

### **2 Alcance:**

En este procedimiento se pretende establecer la metodología para el uso del Perforador de Tarjetas de papel de filtro BSD600-DUET, el cual se utiliza para el recorte semi-automatizado de las muestras de sangre conservadas en tarjetas de papel filtro tipo FTA® o Flinders Technology Associates o similar.

### **3 Referencias**:

- Operator Guidelines. BSD600-DUET SEMI-AUTOMATED, DRIED SAMPLE PUNCH INSTRUMENT. Version T. Date 06 March 2013. Document Number MAN-0601. Approval No 13005. e sangre conservadas en tarjetas de papel filtro tipo FTA®<br>
i o similar.<br>
as:<br>
as:<br>
as:<br>
corrected in the SSD600-DUET SEMT-AUTOMATED, DRI<br>
MMENT. Version T. Date 06 March 2013. Document Numbe<br>
05.<br>
botics. 2021. BSD600 ASC
- BSD Robotics. 2021. BSD600 ASCENT MANUAL DE USUARIO

### **4 Equipos y Materiales:**

- Base y placa de 96 hoyos Applied Biosystem o similar
- Bomba de vacío
- Botellas de vidrio de 200 mL.
- Computadora Dell Optiplex Modelo 7010, con procesador Intel(R) Core ™ i5-3470 CPU 3,20 GHZ y 4,00 MB de RAM y con sistema operativo Microsoft Windows 7 Profesional o similar
- Instrumento Perforador de Tarjetas de papel de filtro BSD600-DUET, con plataforma semi automatizada, sistema de focalización de perforación por luz, sistema de disparador automático, sistema de limpieza del perforador y lector de códigos de barra
- Libro de Control de uso de Equipo: FTA Dried Sample Punch Instrument Recortador de tarjetas para papel filtro
- Software BSD DUET MENU, version 4.0 o similar.
- Software BSD DUET ASCENT, versión 1.7.0.0 y superior
- Tarjetas de papel filtro tipo FTA o similar nuevas

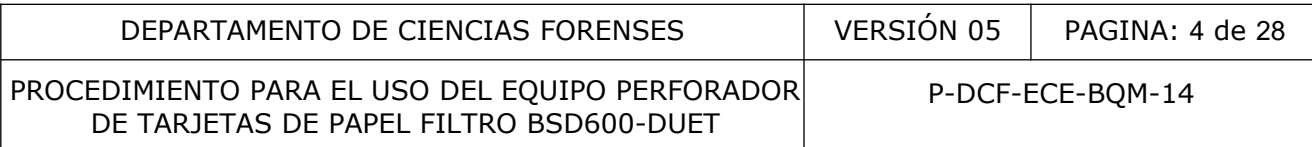

### **5 Reactivos y Materiales de Referencia:**

• Agua tipo Mili-Q o similar.

### **6 Condiciones Ambientales:**

El procedimiento debe efectuarse en las áreas designadas para el recorte de muestras (pre amplificación), en el Laboratorio de la Sección de Bioquímica.

### **7 Procedimiento:**

### **7.1 INICIO DEL INSTRUMENTO**

- **7.1.1** Conecte la bomba de aire que indica Whisper. 60 en su parte inferior, el equipo Perforador BSD600-DUET y la computadora (ver figura 1 y 2).
- **7.1.2** Encienda la bomba de vacío en el botón negro de encendido (ver figura 3).

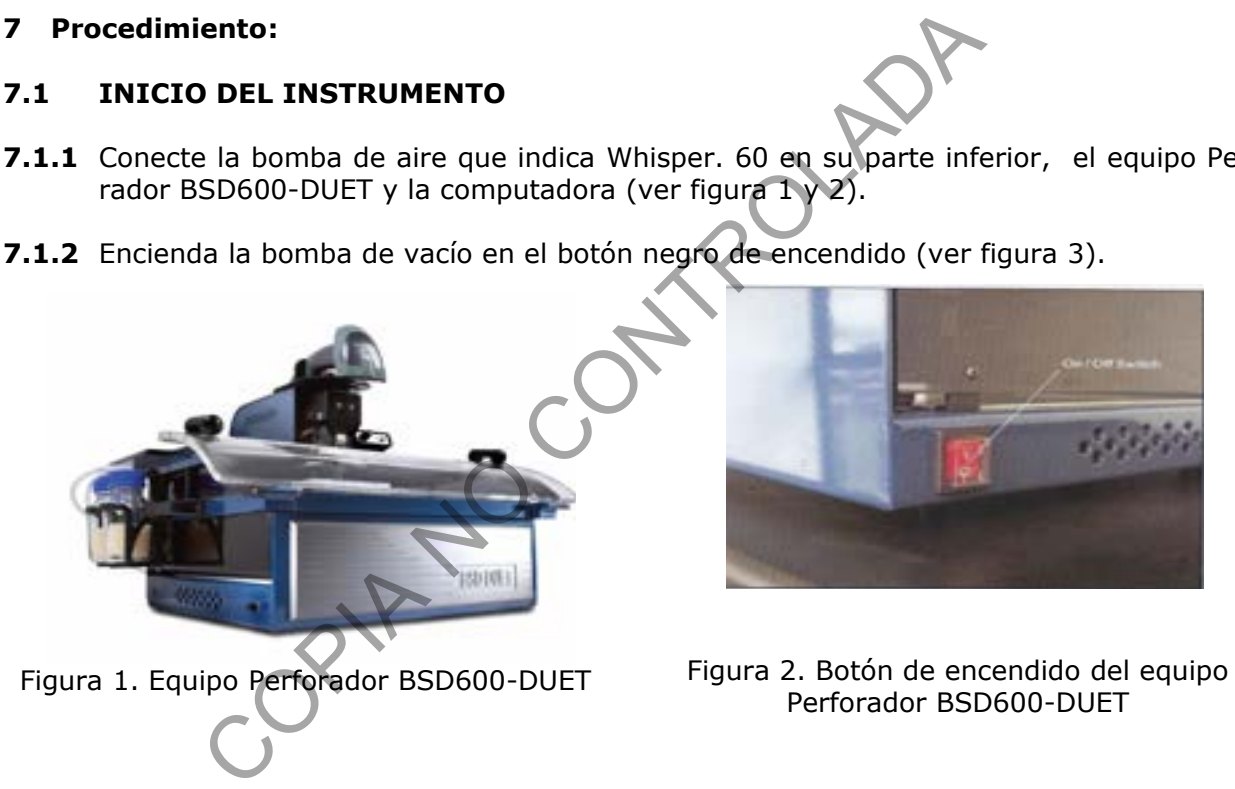

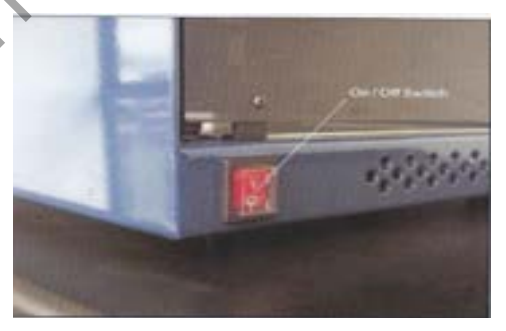

Perforador BSD600-DUET

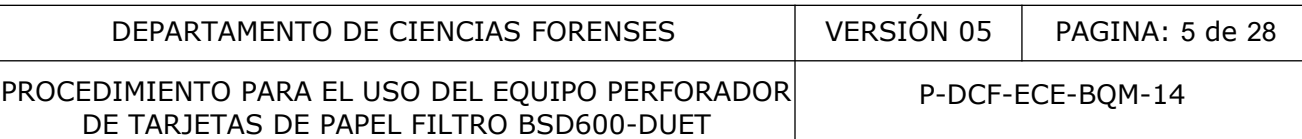

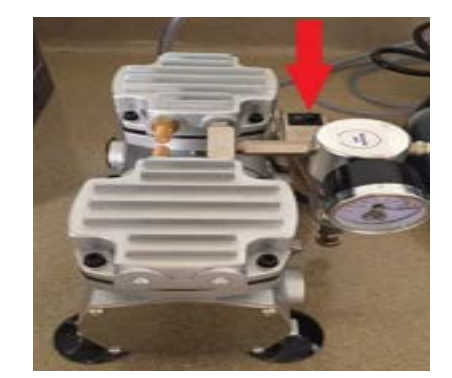

Figura 3. Bomba de vacío

### **7.2 PROGRAMA**

**7.2.1** Inicie el programa BSD600-Duet Menu. Ingrese en la opción de usuario la palabra "Administrator" y en la opción clave digite la palabra "admin" (ver figura 4 y 5).

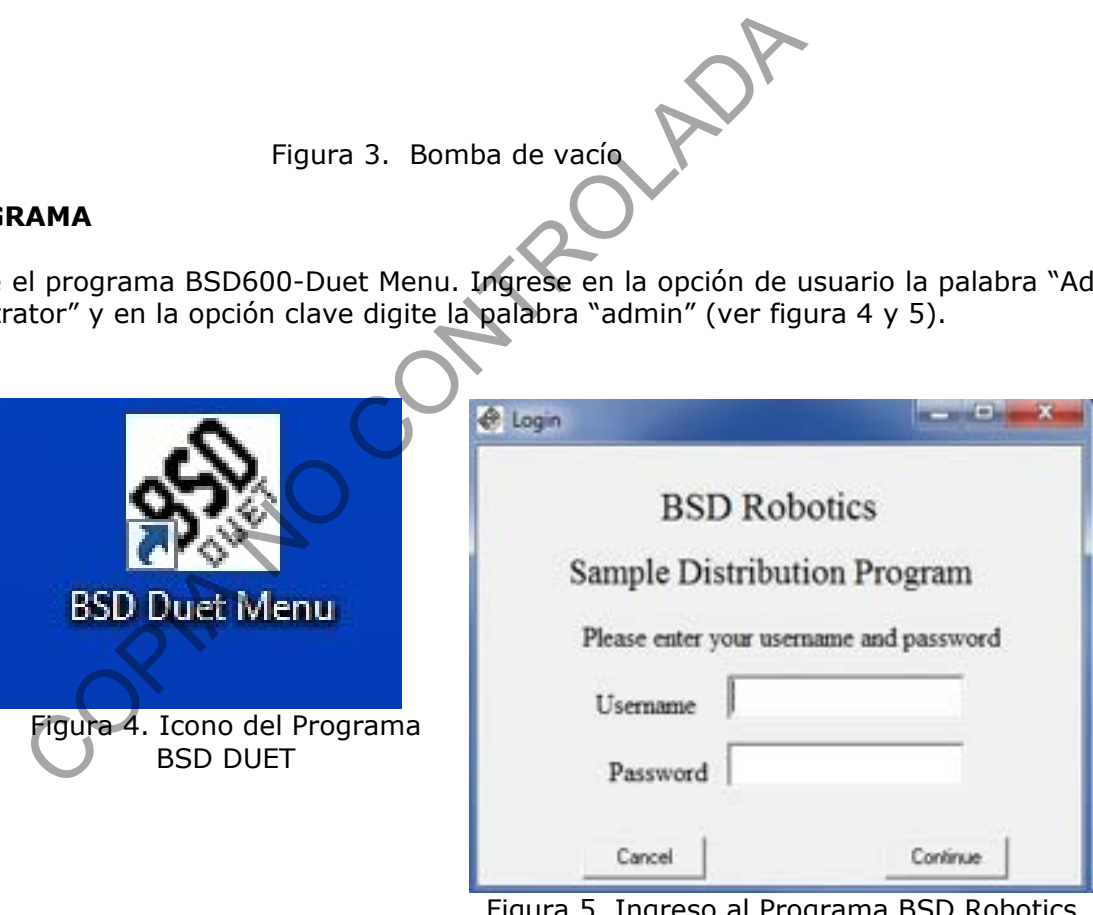

Figura 5. Ingreso al Programa BSD Robotics Sample Distribution Program

**7.2.2** Seleccione, en la pantalla que se despliega, el ícono con la opción Distribución de Manchas ("Distribute Spots") (ver figura 6).

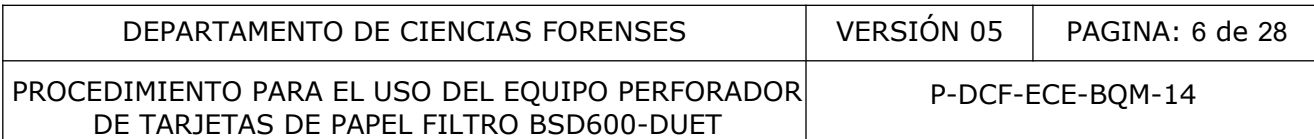

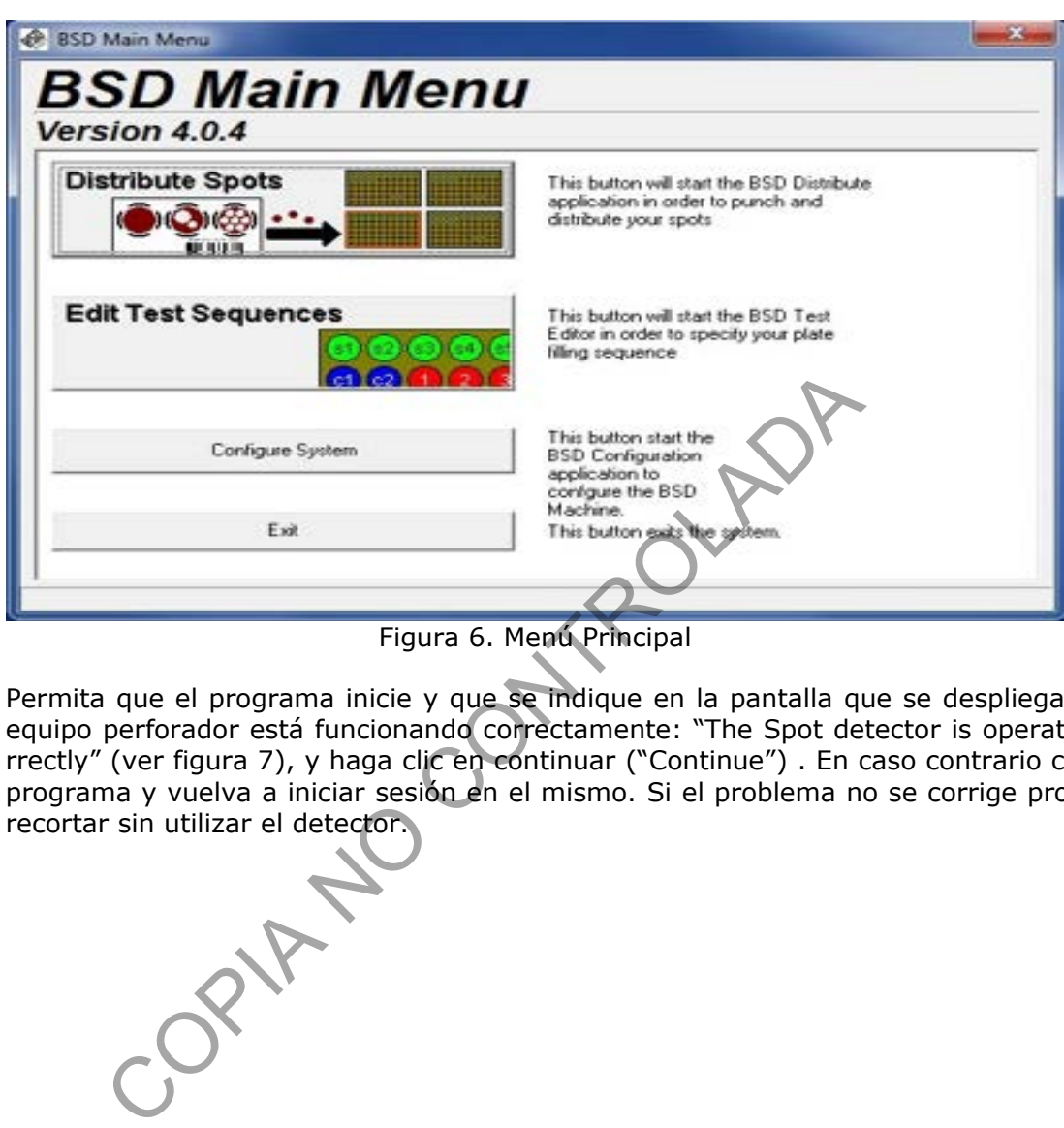

**7.2.3** Permita que el programa inicie y que se indique en la pantalla que se despliega que el equipo perforador está funcionando correctamente: "The Spot detector is operating correctly" (ver figura 7), y haga clic en continuar ("Continue") . En caso contrario cierre el programa y vuelva a iniciar sesión en el mismo. Si el problema no se corrige proceda a recortar sin utilizar el detector.

P-DCF-GCG-JEF-001-R3, Versión 01 Emitido y Aprobado por Unidad de Gestión de Calidad

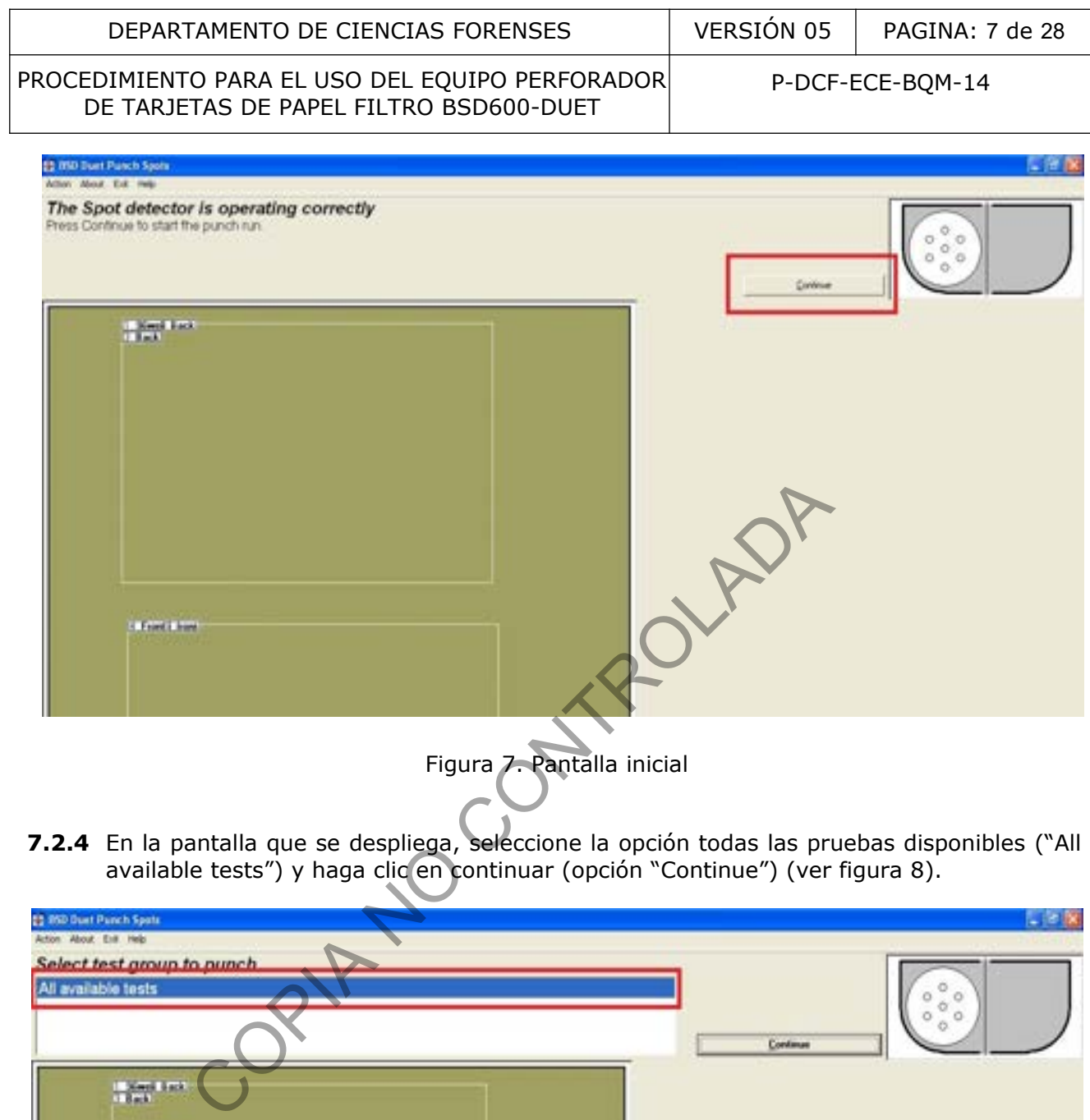

**7.2.4** En la pantalla que se despliega, seleccione la opción todas las pruebas disponibles ("All available tests") y haga clic en continuar (opción "Continue") (ver figura 8).

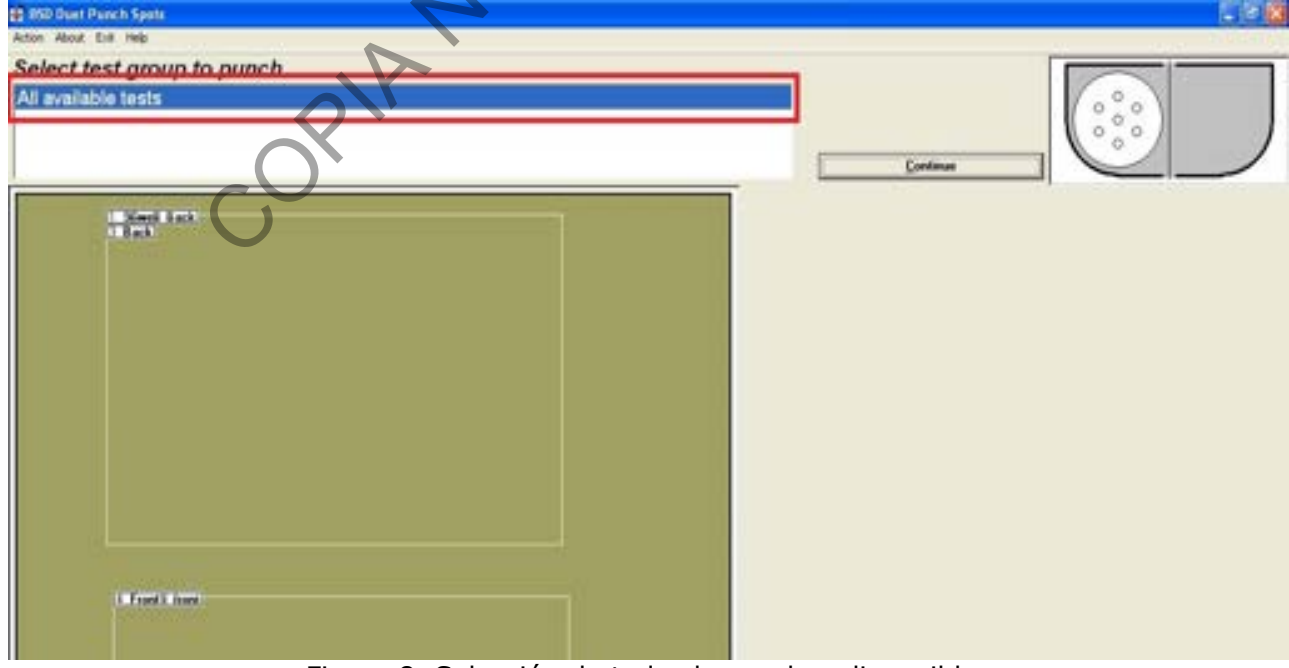

Figura 8. Selección de todas la pruebas disponibles

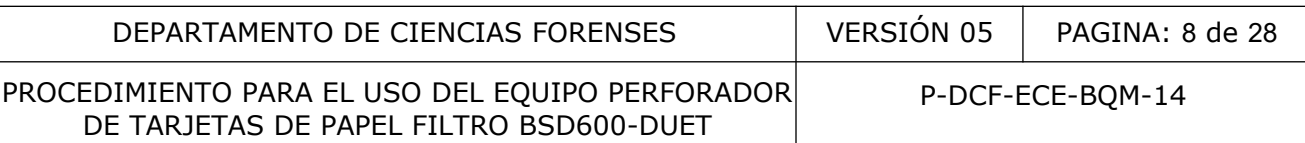

**7.2.5** En la pantalla que se despliega "Select tests to punch", seleccione la opción 96 hoyos frontal ("96well\_front"), muestras ("Samples") y limpieza ("Cleaning") en los cuadros de opciones y haga clic en continuar (opción "Continue") (ver figura 9).

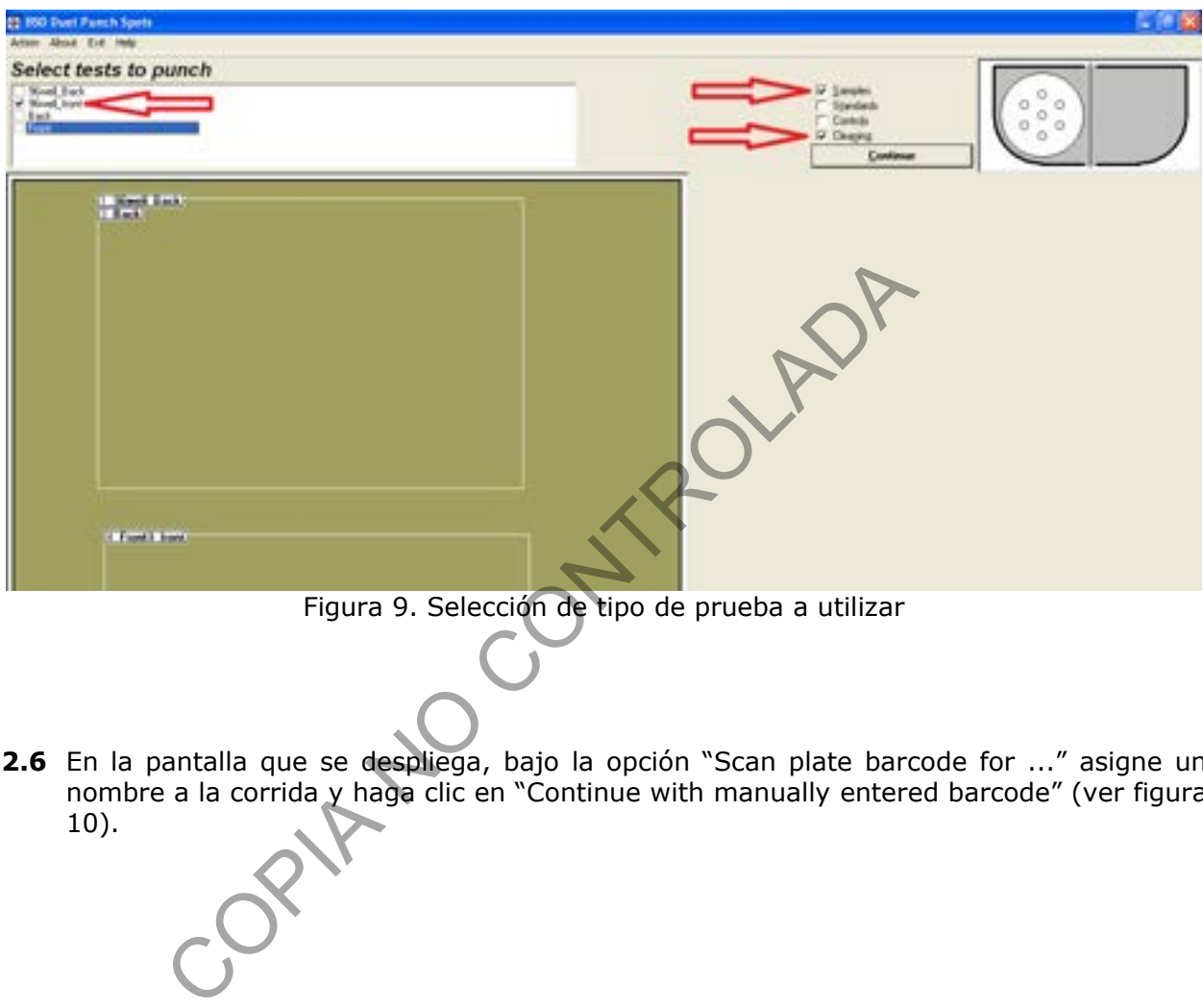

Figura 9. Selección de tipo de prueba a utilizar

**7.2.6** En la pantalla que se despliega, bajo la opción "Scan plate barcode for ..." asigne un nombre a la corrida y haga clic en "Continue with manually entered barcode" (ver figura 10).

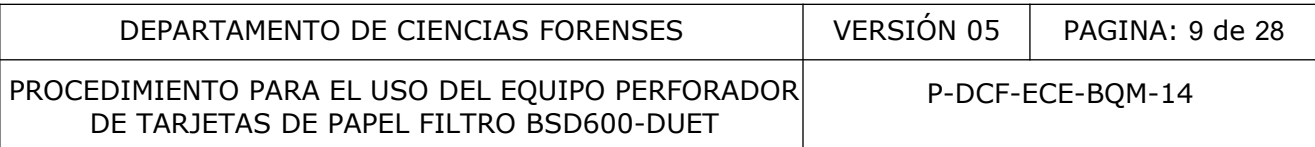

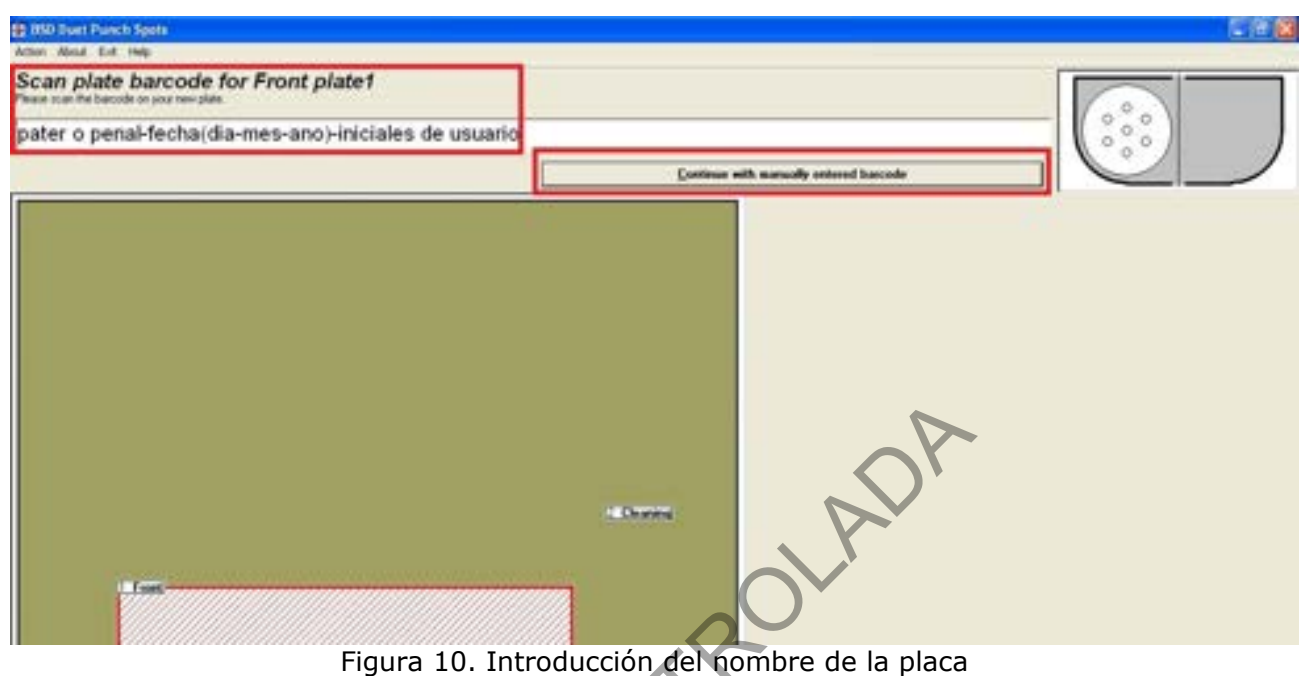

**7.2.7** En la pantalla que se despliega, en la opción número inicial de muestra ("Starting sample number") deje el número 1 y haga clic en continuar (opción "Continue") (ver figura 11).

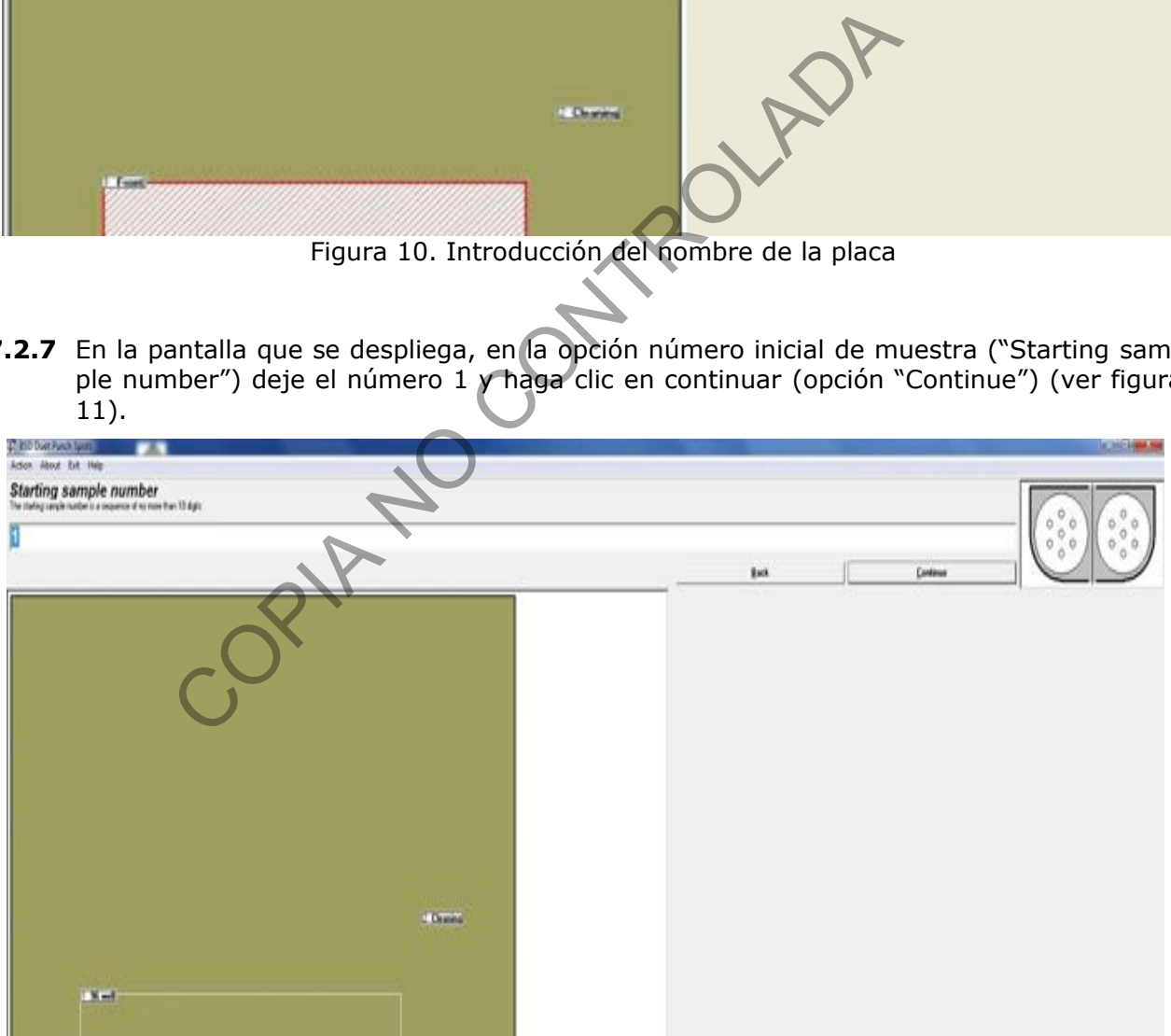

Figura 11. Número inicial de muestra de la placa

**7.2.8** Cuando se despliega la siguiente pantalla, carga de placa ("Load tray", ver figura 12), abra la tapa de plástico transparente del Perforador BSD600-DUET y coloque una placa nueva de 96 hoyos en la base FRONTAL de la plataforma del Perforador BSD600-DUET.

P-DCF-GCG-JEF-001-R3, Versión 01 Emitido y Aprobado por Unidad de Gestión de Calidad

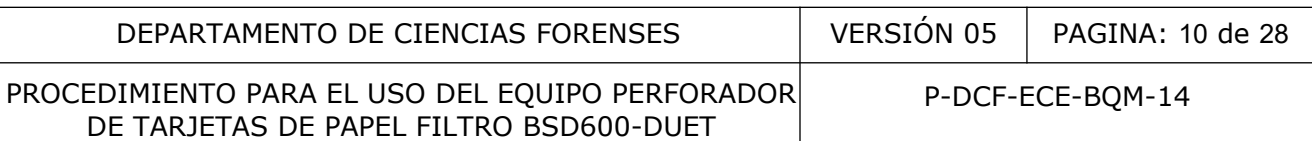

En la pantalla que se desplegó haga clic en continuar (opción "Continue") (ver figura 12 y 13).

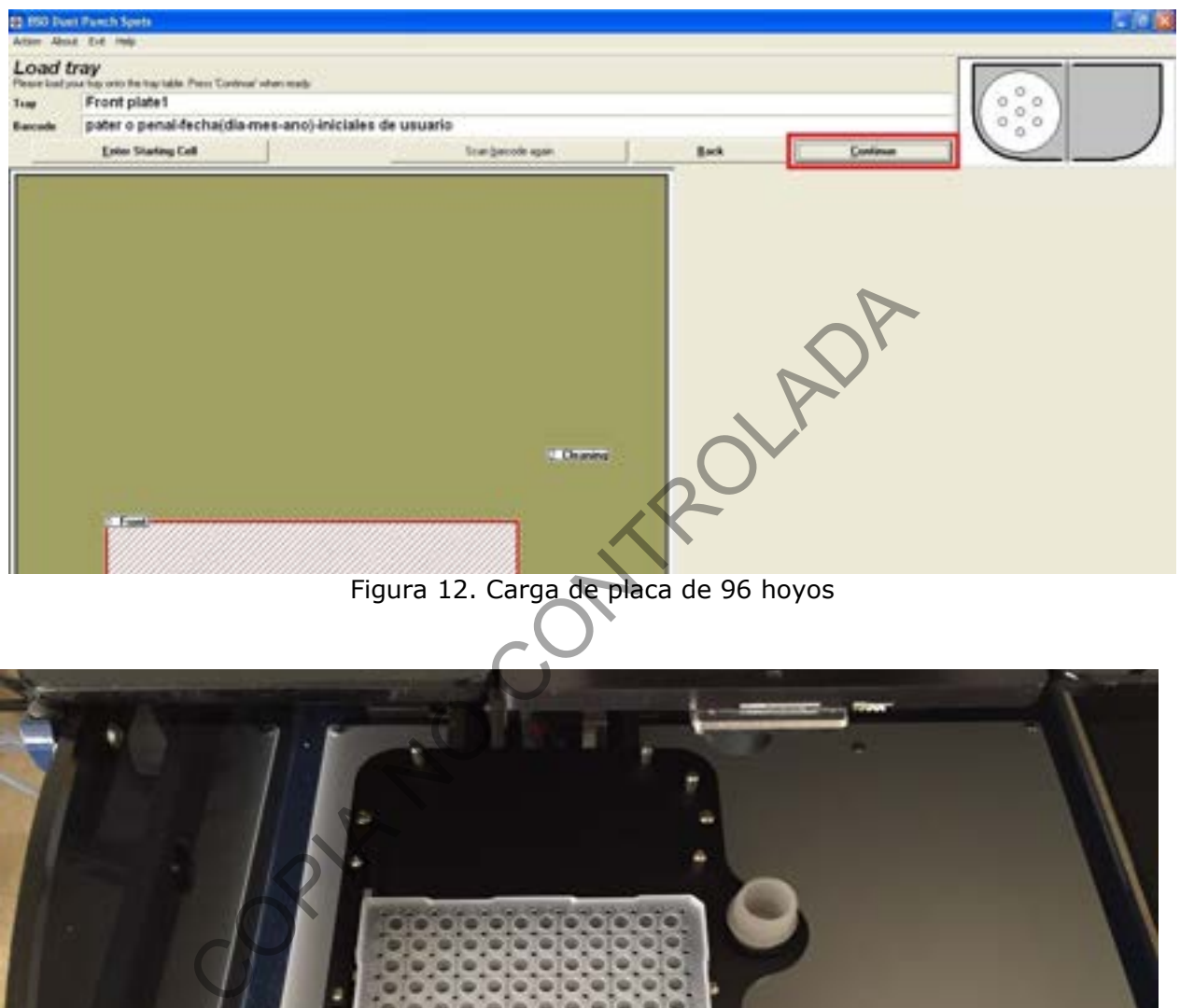

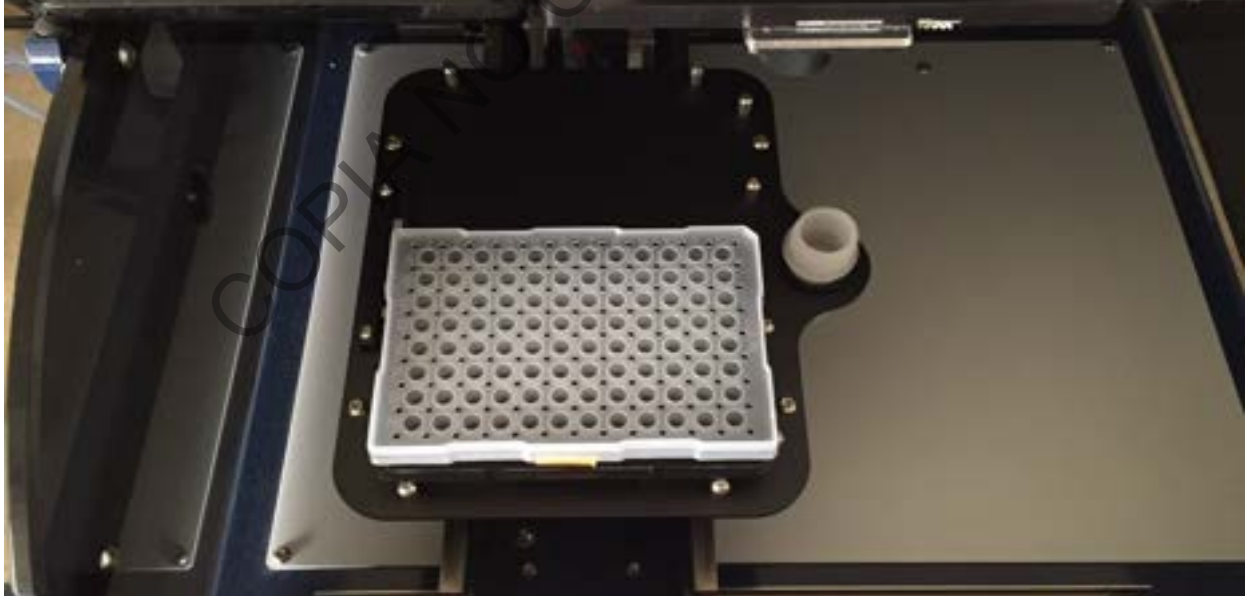

Figura 13. Posicionamiento de la placa de 96 hoyos en el equipo BSD600-DUET

**7.2.9** En la pantalla que se despliega se muestra el mensaje "cleaning plate 1" (ver figura 14) el cual indica que se debe colocar el reservorio para descarte de limpieza (ver figura

P-DCF-GCG-JEF-001-R3, Versión 01 Emitido y Aprobado por Unidad de Gestión de Calidad

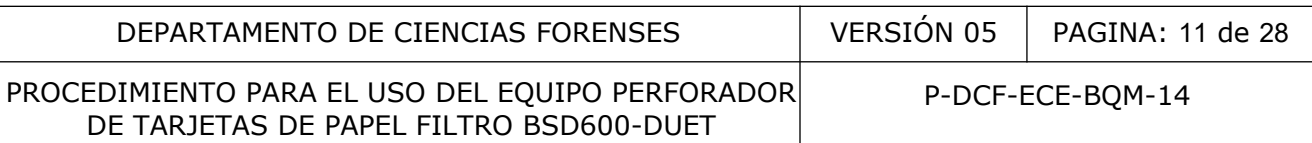

15). Si este no se encuentra previamente en el equipo colóquelo y haga clic en continuar (opción "Continue") en la pantalla.

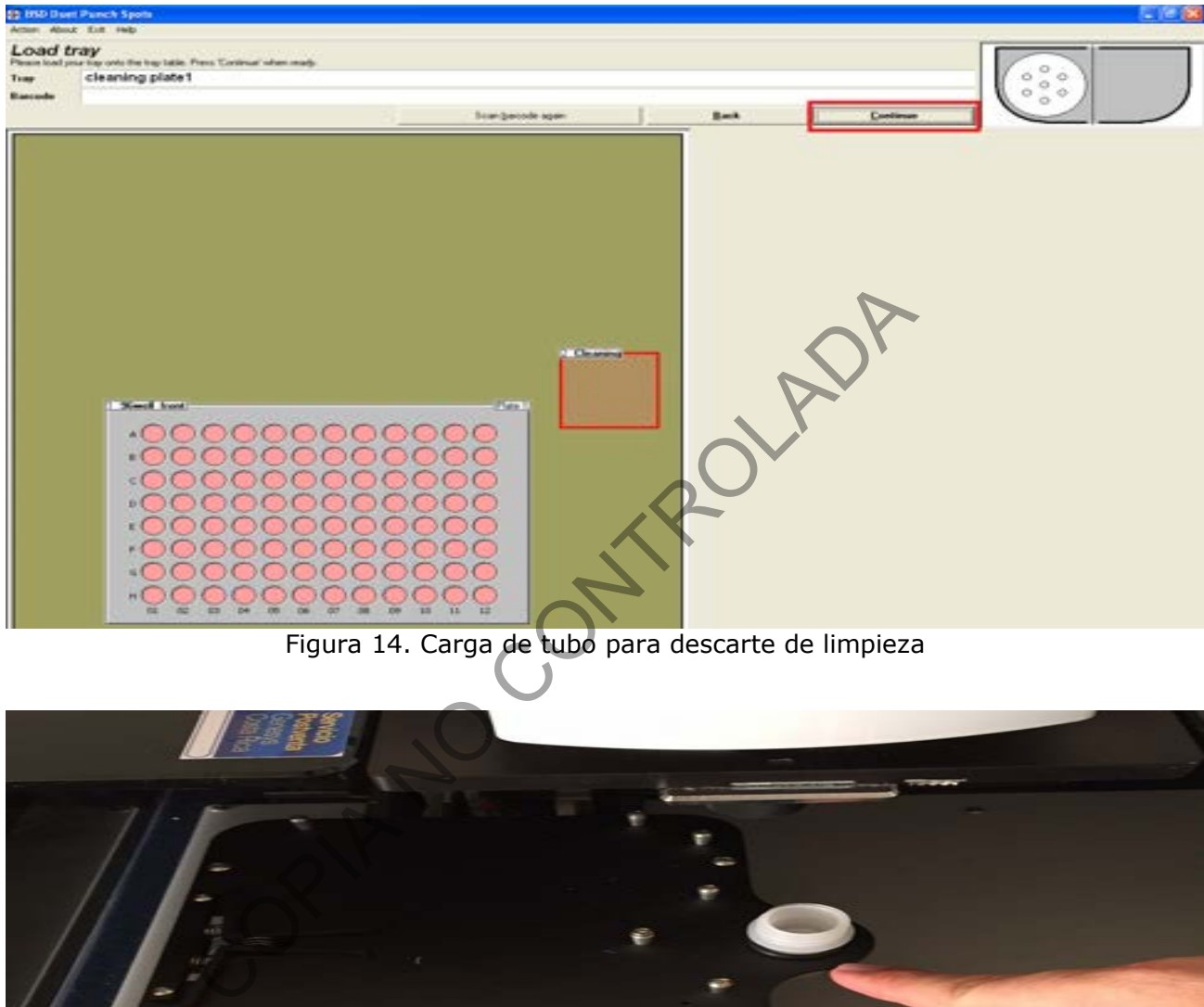

# Figura 14. Carga de tubo para descarte de limpieza

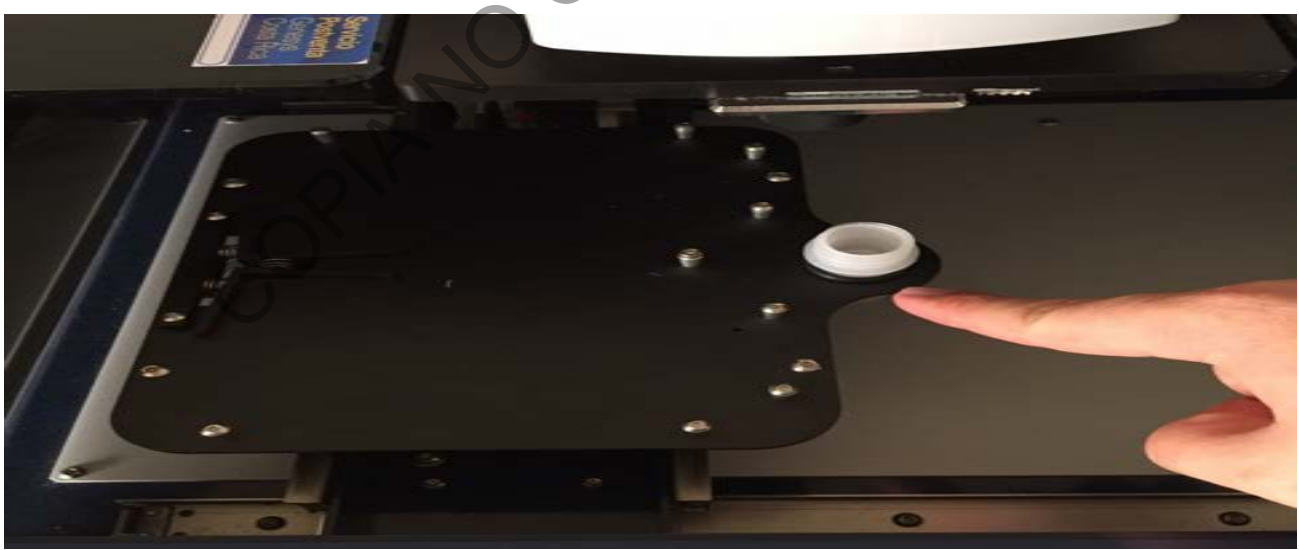

Figura 15. Reservorio para descarte de limpieza en el equipo BSD600-DUET

# **7.3 RECORTE DE LA MUESTRA**

P-DCF-GCG-JEF-001-R3, Versión 01 Emitido y Aprobado por Unidad de Gestión de Calidad

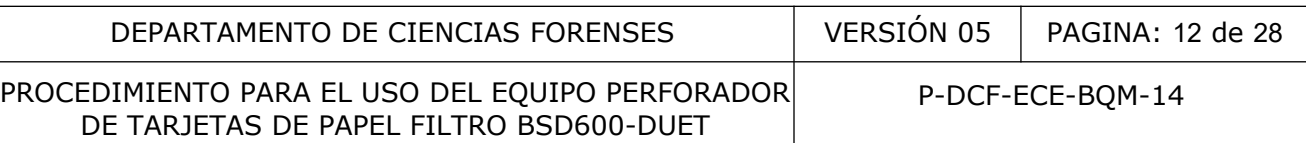

**7.3.1** En la pantalla que se despliega, dar doble clic en los pocillos en los que desea inhabilitar el recorte de muestra (ver figura 16 y 17). El software en ese momento despliega una pantalla en la que pide confirmar la anulación del pozo seleccionado: "Are you sure you want to make Cell XX unused? This can NOT be undone!", hacer clic en "Yes".

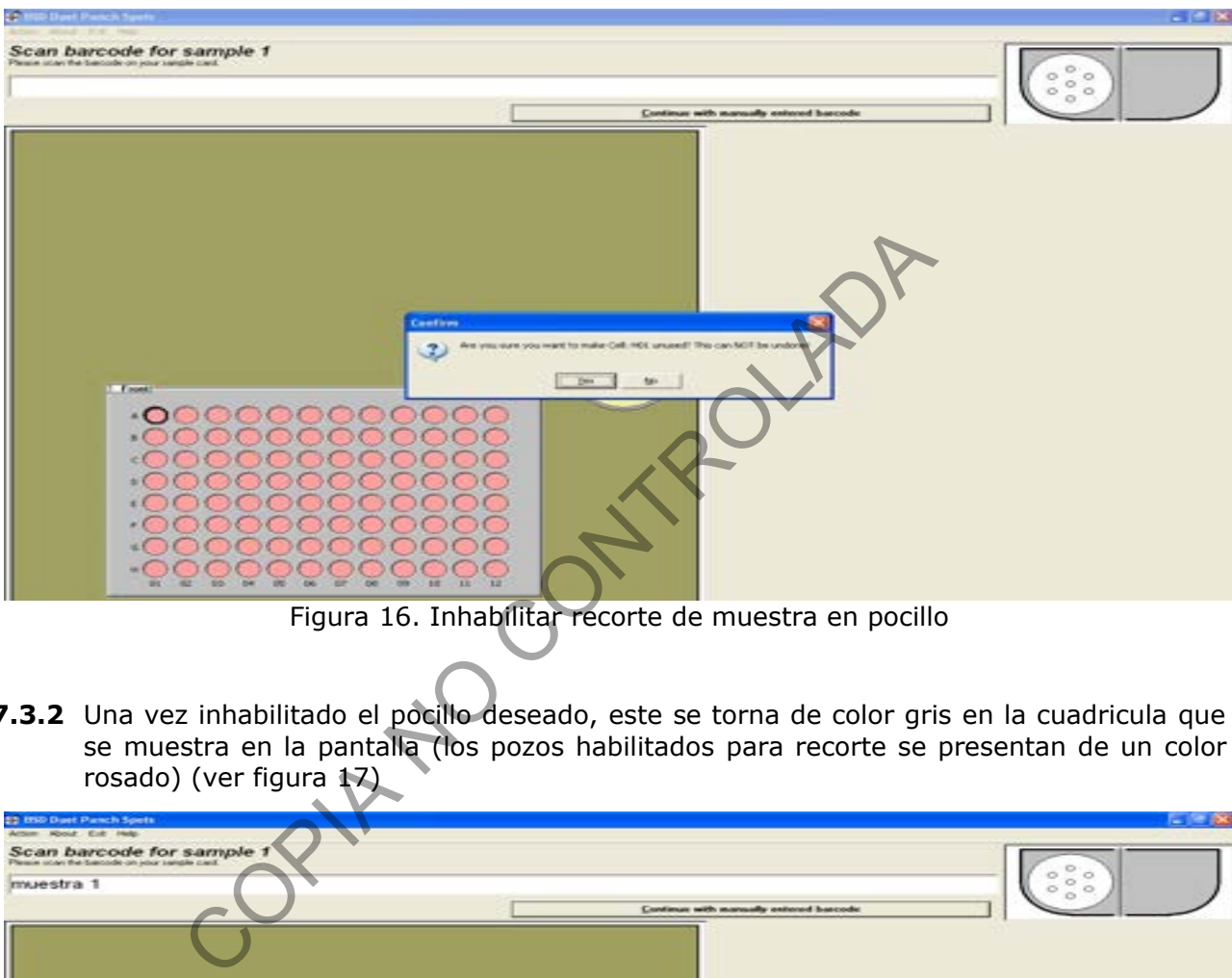

Figura 16. Inhabilitar recorte de muestra en pocillo

**7.3.2** Una vez inhabilitado el pocillo deseado, este se torna de color gris en la cuadricula que se muestra en la pantalla (los pozos habilitados para recorte se presentan de un color rosado) (ver figura 17)

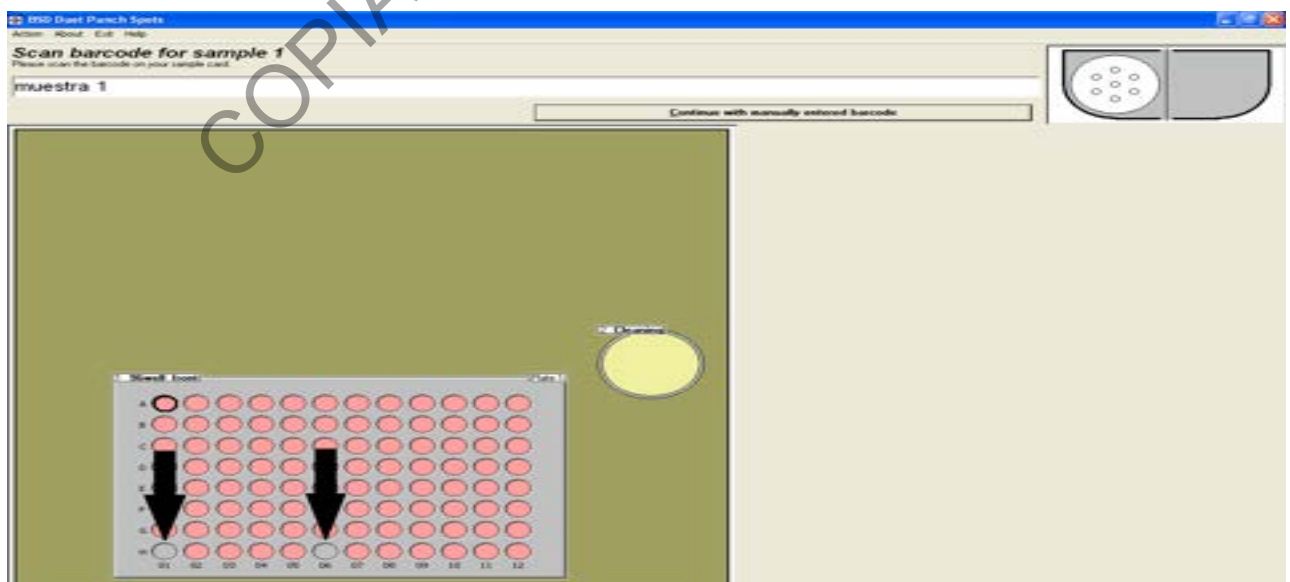

Figura 17. Inhabilitación del recorte de muestra en un pocillo determinado

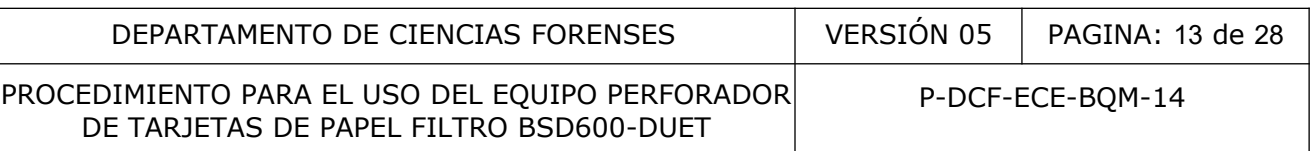

**7.3.3** Posicione el código de barras de la etiqueta de la muestra en el lector de código de barras del equipo BSD600-DUET (ver figura 18), al momento de leer el código, el equipo pita y su plataforma se moverá al pocillo correspondiente. Si no va a utilizar el código de barras de las etiquetas de la muestra, en la pantalla que se desplegó "Scan barcode for sample 1", ingrese la identificación de la muestra manualmente y seleccione continuar ("Continue with manually entered barcode") (ver figura 19).

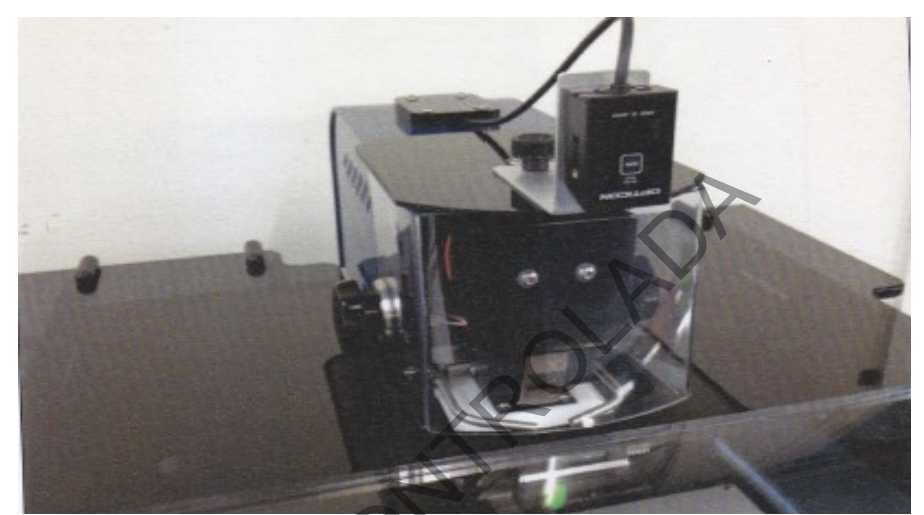

Figura 18. Lector de código de barras del equipo BSD600-DUET

COPIE NO

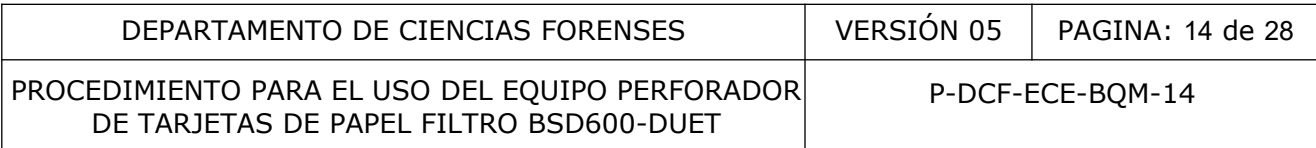

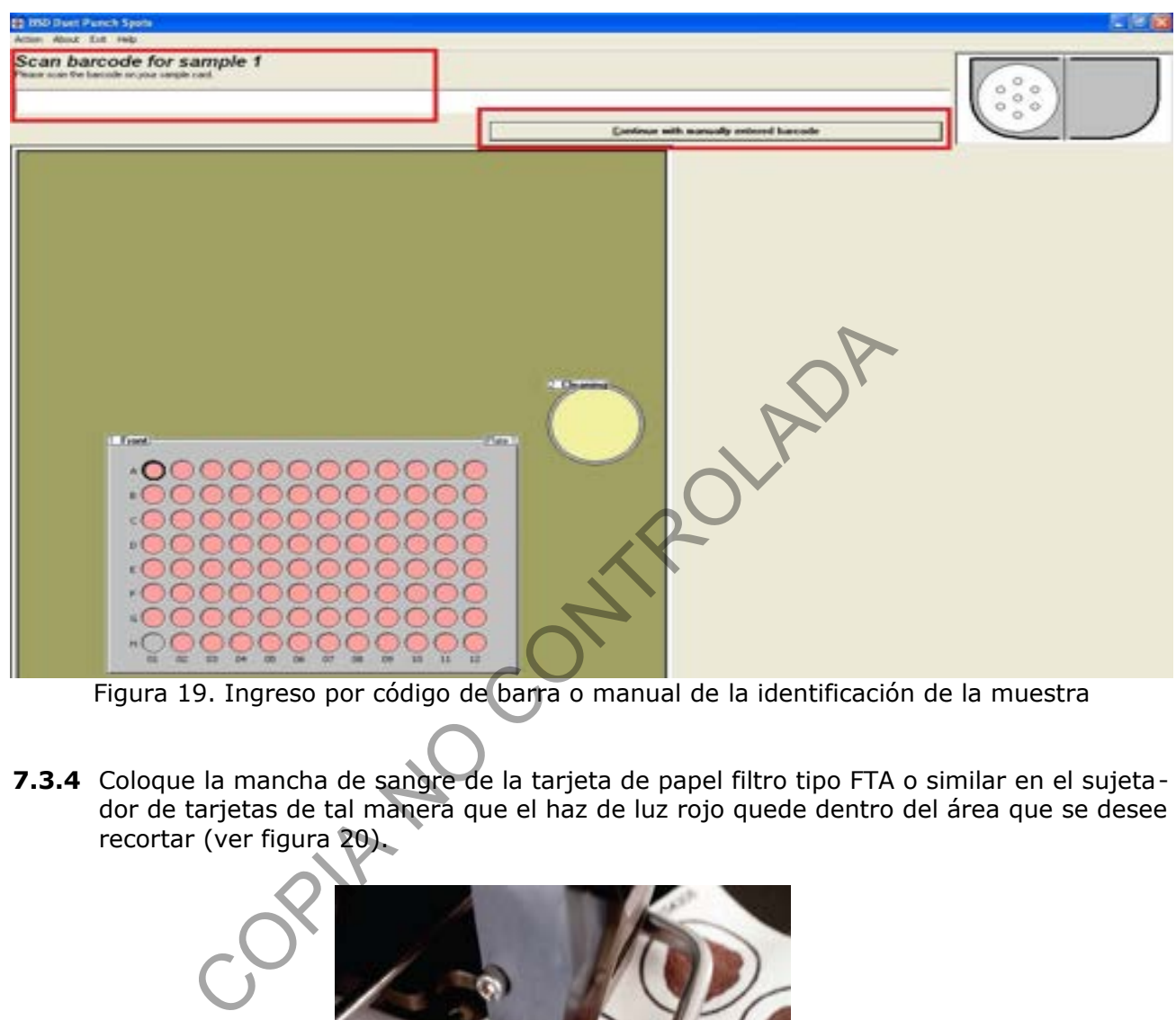

Figura 19. Ingreso por código de barra o manual de la identificación de la muestra

**7.3.4** Coloque la mancha de sangre de la tarjeta de papel filtro tipo FTA o similar en el sujetador de tarjetas de tal manera que el haz de luz rojo quede dentro del área que se desee recortar (ver figura 20).

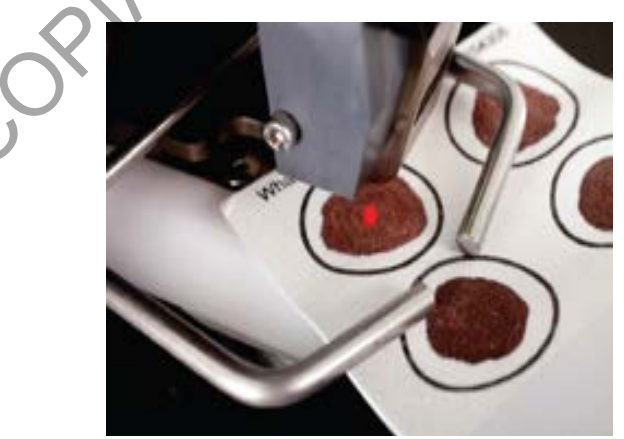

Figura 20. Sujetador de tarjetas

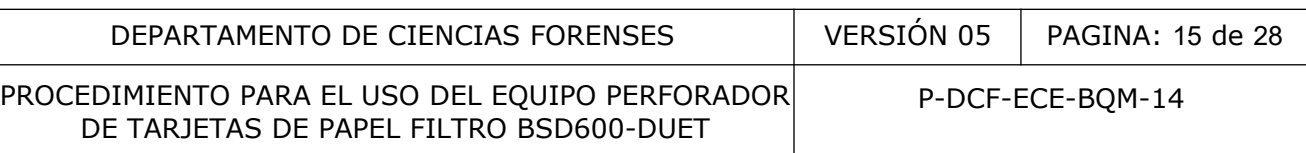

**7.3.5** Presione el interruptor de pie (ver figura 21) para que el perforador recorte la muestra y esta caiga en el pocillo correspondiente. Alternativamente puede utilizar la funcionalidad de recorte automático encendiendo el dispositivo "BSD AUTOMATIC PUNCH TRI-GGER" mediante su botón "ON/OFF". La perilla de este dispositivo regula el tiempo que tarda en recortarse la muestra una vez que la misma es colocada dentro del sujetador de tarjetas. (Ver nota N.º 1).

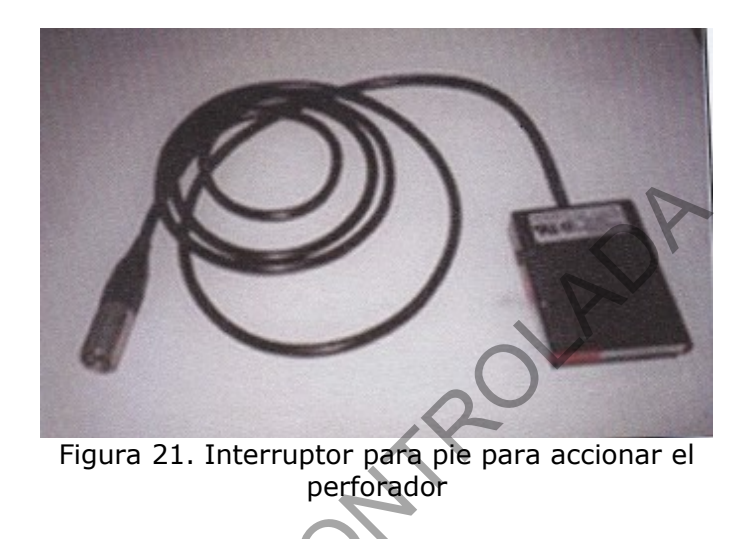

**Nota N.º 1**. En caso de que no se recorte el trozo de papel de la tarjeta de papel filtro, se despliega una pantalla que alerta que la muestra no fue recortada y saldrán las siguientes opciones: Tarjeta no Perforada ("Card Not Punched"), Inspeccionar Placa ("Inspect Tray"), Trozo de papel descartado ("Spot Discarded"), Trozo de papel colocado en el hoyo ("Spot Placed in Cell"), Trozo de papel en el hoyo ("Spot in Cell") y Trozo de papel no encontrado ("Spot Not Found"). Seleccione la respuesta o acción correspondiente haciendo clic sobre la opción y vuelva a recortar de ser necesario. De seleccionar las opciones Tarjeta no Perforada, Trozo de papel descartado o Trozo de papel no encontrado, se habilitará el recorte de la muestra nuevamente. De seleccionar las opciones Trozo de papel en el hoyo o Trozo de papel colocado en el hoyo, se continuará con el recorte de las muestras siguientes. De seleccionar la opción Inspeccionar placa, la plataforma se desplaza hacia el frente para revisar la placa. Figura 21. Interruptor para pie para accionar el<br>perforador<br>n caso de que no se recorte el trozo de papel de la tarjeta i<br>talla que alerta que la muestra no fue recortada y saldrár<br>o Perforada ("Card Not Punched"), Inspecc

**7.3.6** Después del recorte de la muestra, el equipo moverá la plataforma interna hasta el reservorio para descarte de limpieza. En la pantalla se colocará un círculo negro alrededor del círculo amarillo que representa este reservorio (ver figura 22). En este momento se debe recortar una zona en blanco de la tarjeta de papel de filtro tipo FTA o similar para limpiar el perforador (ver figura 21). El papel recortado caerá en el recipiente de limpieza. El lector de código de barras no se activará hasta que este paso se haya realizado.

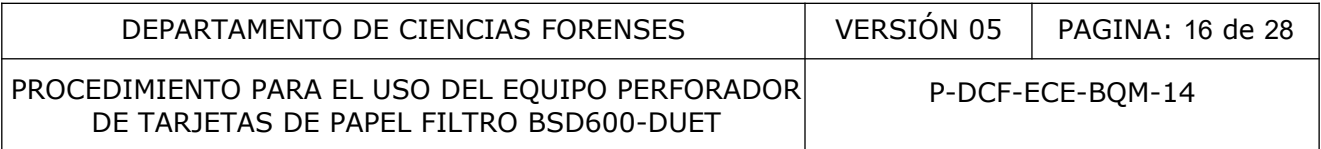

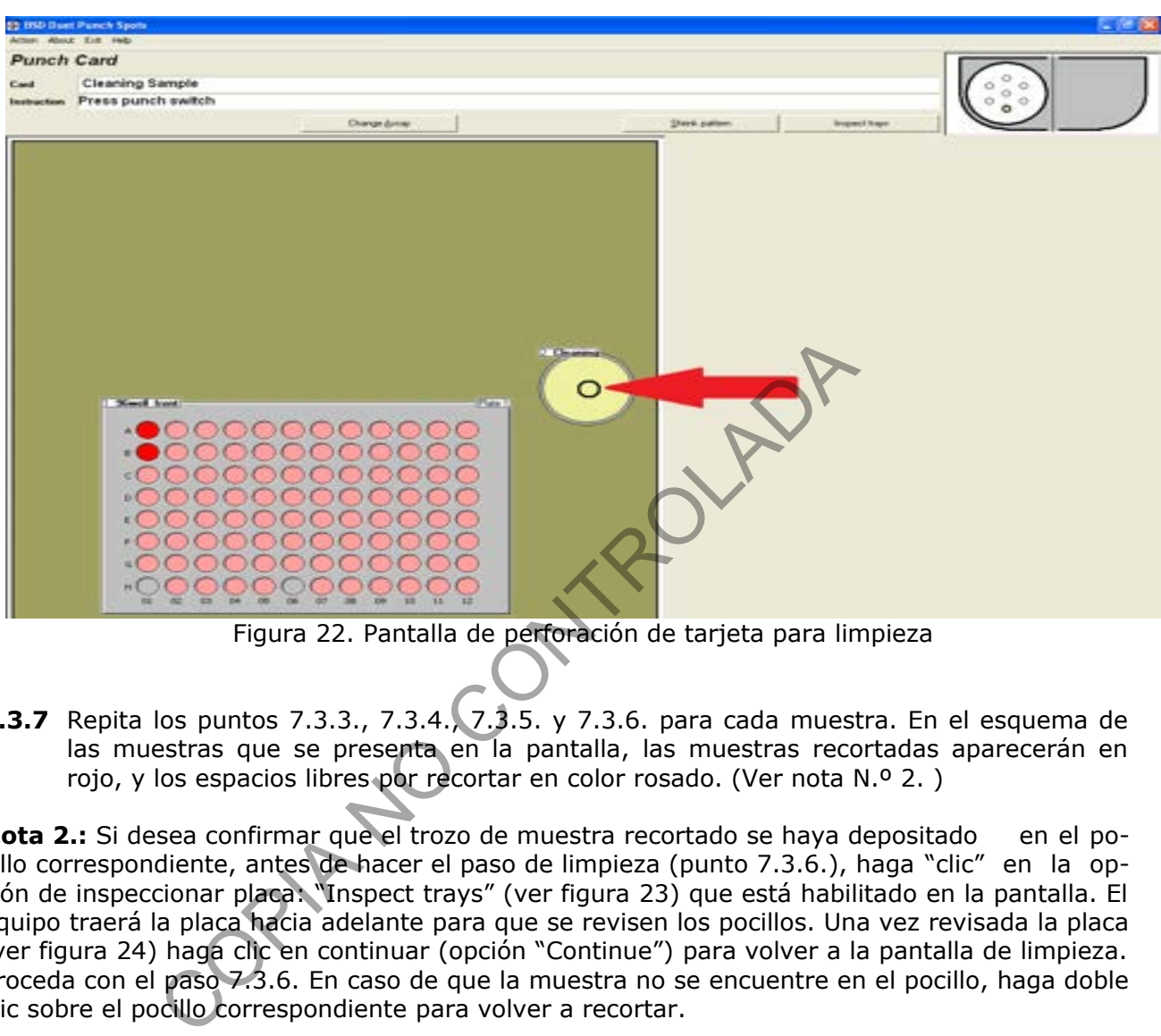

Figura 22. Pantalla de perforación de tarjeta para limpieza

**7.3.7** Repita los puntos 7.3.3., 7.3.4., 7.3.5. y 7.3.6. para cada muestra. En el esquema de las muestras que se presenta en la pantalla, las muestras recortadas aparecerán en rojo, y los espacios libres por recortar en color rosado. (Ver nota N.º 2. )

**Nota 2.:** Si desea confirmar que el trozo de muestra recortado se haya depositado en el pocillo correspondiente, antes de hacer el paso de limpieza (punto 7.3.6.), haga "clic" en la opción de inspeccionar placa: "Inspect trays" (ver figura 23) que está habilitado en la pantalla. El equipo traerá la placa hacia adelante para que se revisen los pocillos. Una vez revisada la placa (ver figura 24) haga clic en continuar (opción "Continue") para volver a la pantalla de limpieza. Proceda con el paso 7.3.6. En caso de que la muestra no se encuentre en el pocillo, haga doble clic sobre el pocillo correspondiente para volver a recortar.

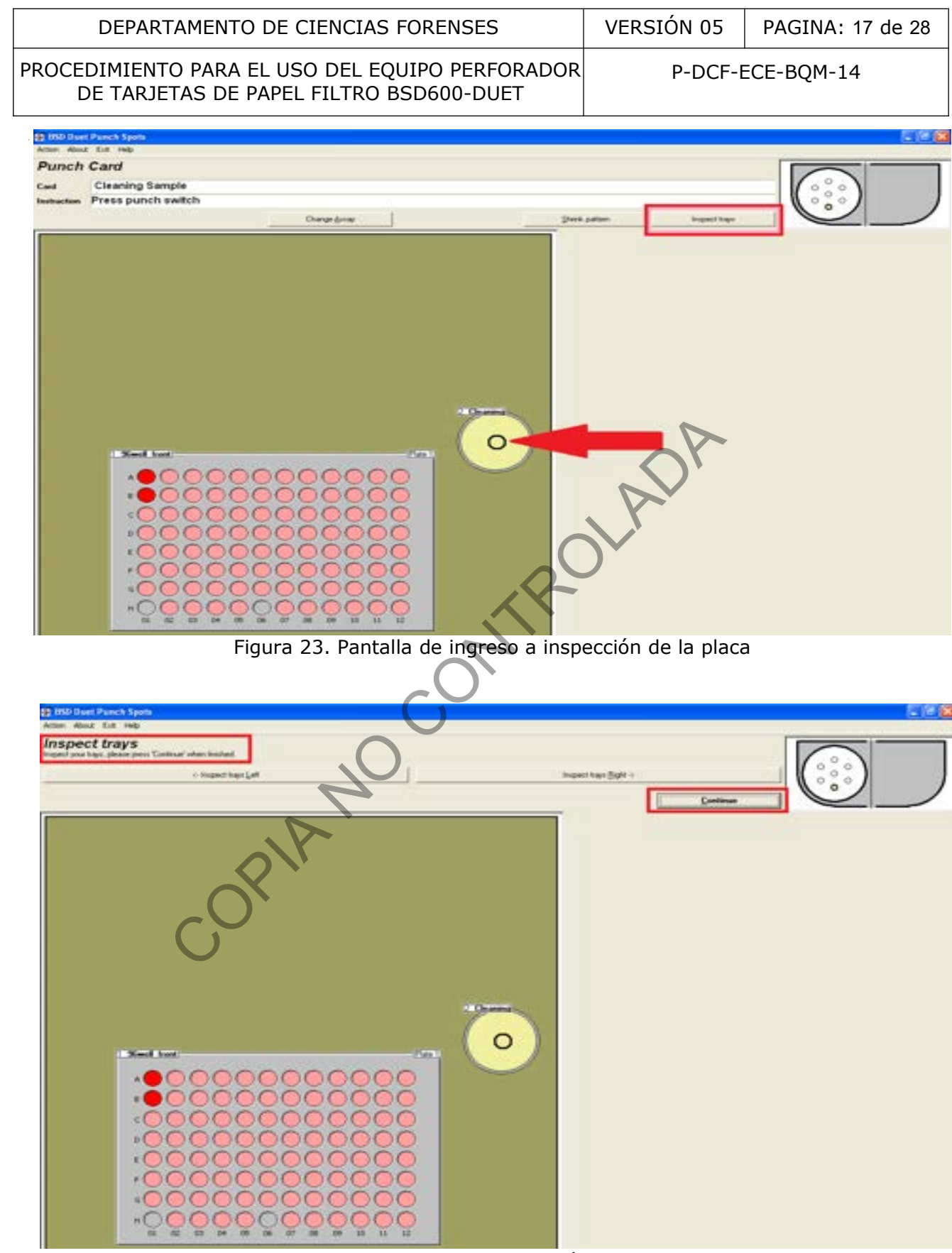

Figura 24. Pantalla de inspección de la placa

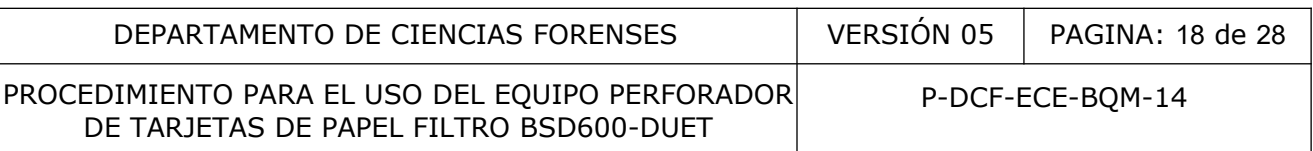

**7.3.8** Cuando termine de recortar las muestras, coloque el cursor del mouse en el menú superior de la pantalla y haga clic en "Action" y luego en "End Run" para terminar la corrida (ver figura 25). Aparecerá una ventana que indica que se debe retirar la placa y revisar que todas las muestras se encuentran en los pocillos (ver figura 26). Una vez realizada esta revisión, hacer clic en la opción "todas las muestras presentes" ("all spots present") (ver figura 26). Si se presenta el caso de una muestra ausente en un pocillo, esta puede ser recortada de manera manual.

| <b>12 IBD Duet Punch Spots</b><br><b>COMPA</b><br>About Call Help |                                                                |                                                                                                    |
|-------------------------------------------------------------------|----------------------------------------------------------------|----------------------------------------------------------------------------------------------------|
| Punch end controls<br>Print plate maps:                           | e for sample 3                                                 | $\begin{smallmatrix} &0&0\\ 0&0&0\\ 0&0&0 \end{smallmatrix}$<br>Continue with manually entered barcode |
|                                                                   | 2 Christinia<br>1. Need front<br>$2-221$<br>1000000000         |                                                                                                    |
| Figura 25. Selección de la opción "End Run" o terminar corrida    |                                                                |                                                                                                    |
| æ<br><b>College State</b><br>The run is complete                  | Please select one of the following options.<br>Print plans reg | $-1000$<br>0.000<br>o.<br><b>Did Flori</b><br>Continue Punching                                        |
|                                                                   |                                                                |                                                                                                    |

Figura 25. Selección de la opción "End Run" o terminar corrida

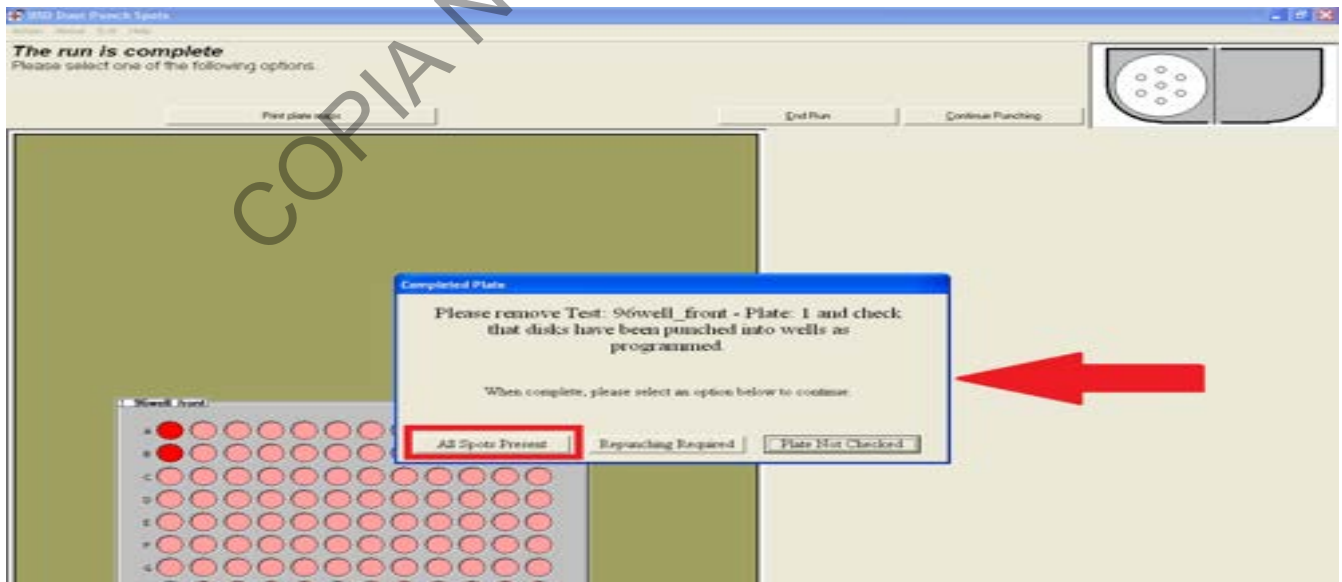

Figura 26. Remoción de placa y finalización de la corrida

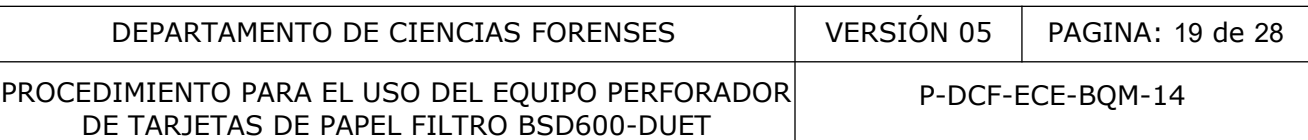

**7.3.9** Se despliega una pantalla que indica que la corrida ha finalizado "The run is complete". En esta pantalla se habilitan tres opciones: Imprimir el mapa de la placa "Print plate maps", terminar la corrida "End Run" o continuar el recorte "Continue Punching" (ver figura 27).

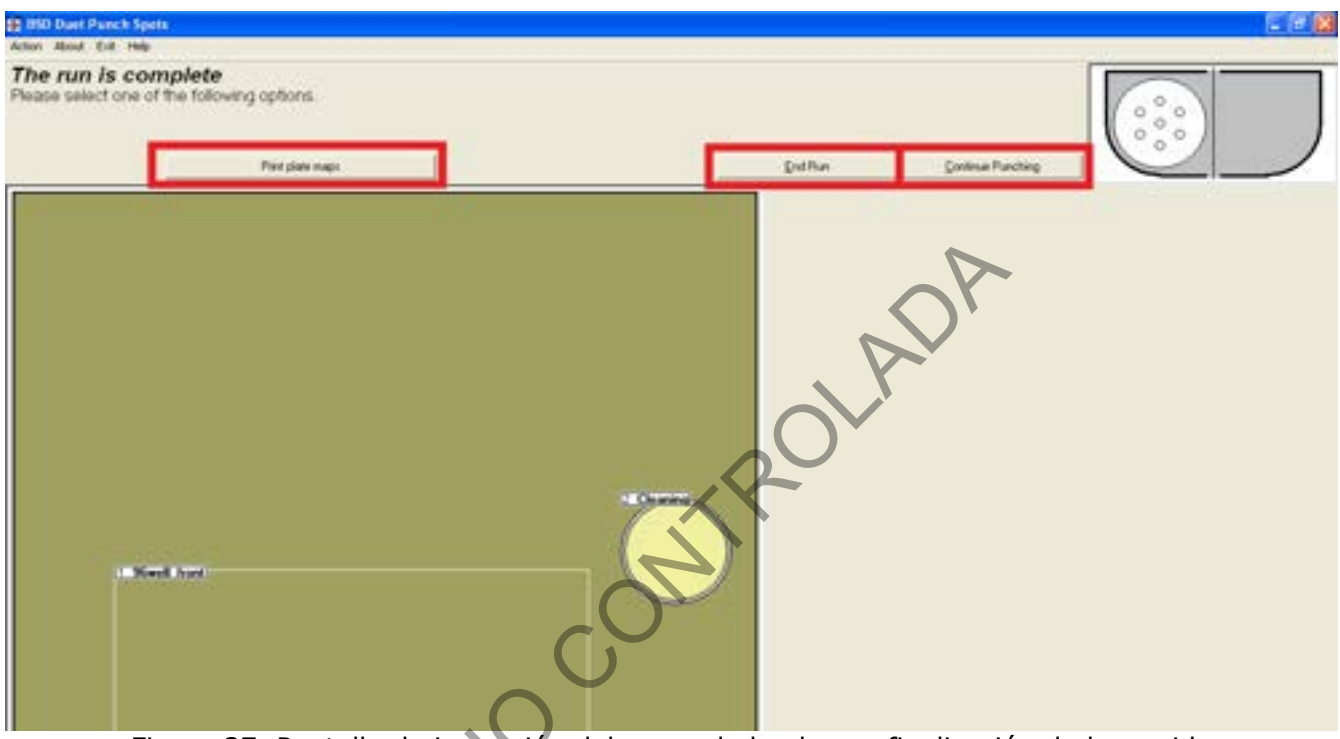

Figura 27. Pantalla de impresión del mapa de la placa o finalización de la corrida

**7.3.10** Haga clic en la opción de imprimir el mapa de la placa "Print plate maps". . Imprima en formato pdf el mapa del plato en la carpeta respectiva al año y usuario que está usando el equipo (C:/Escritorio/usuarioX). (ver figura 28).

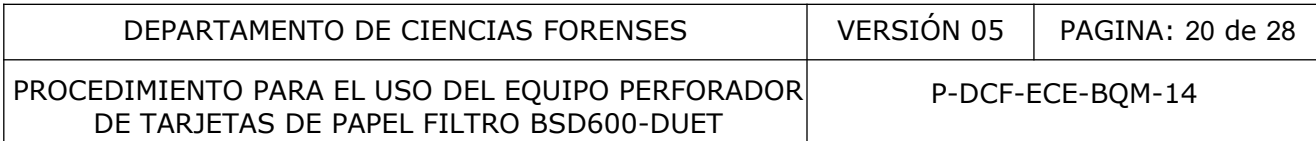

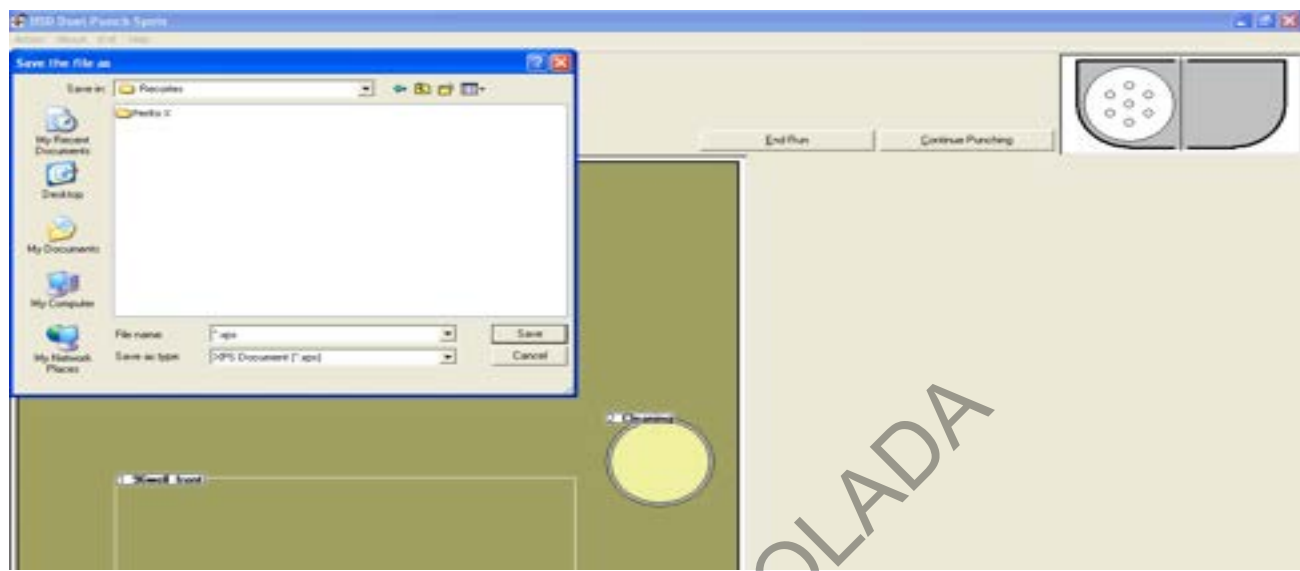

Figura 28. Confirmación para imprimir un PDF con la ubicación C:/Escritorio/usuarioX

7.3.11 Salga del programa colocando el cursor en el menú superior y haciendo clic en Salir "Exit" y en Salir "Exit" (ver figura 29) y en la pantalla que se despliega: "are you sure you wish to end this run and exit the BSD Duet Punch spots program" hacer clic en "Yes". Se desplegará la pantalla del escritorio de la computadora.

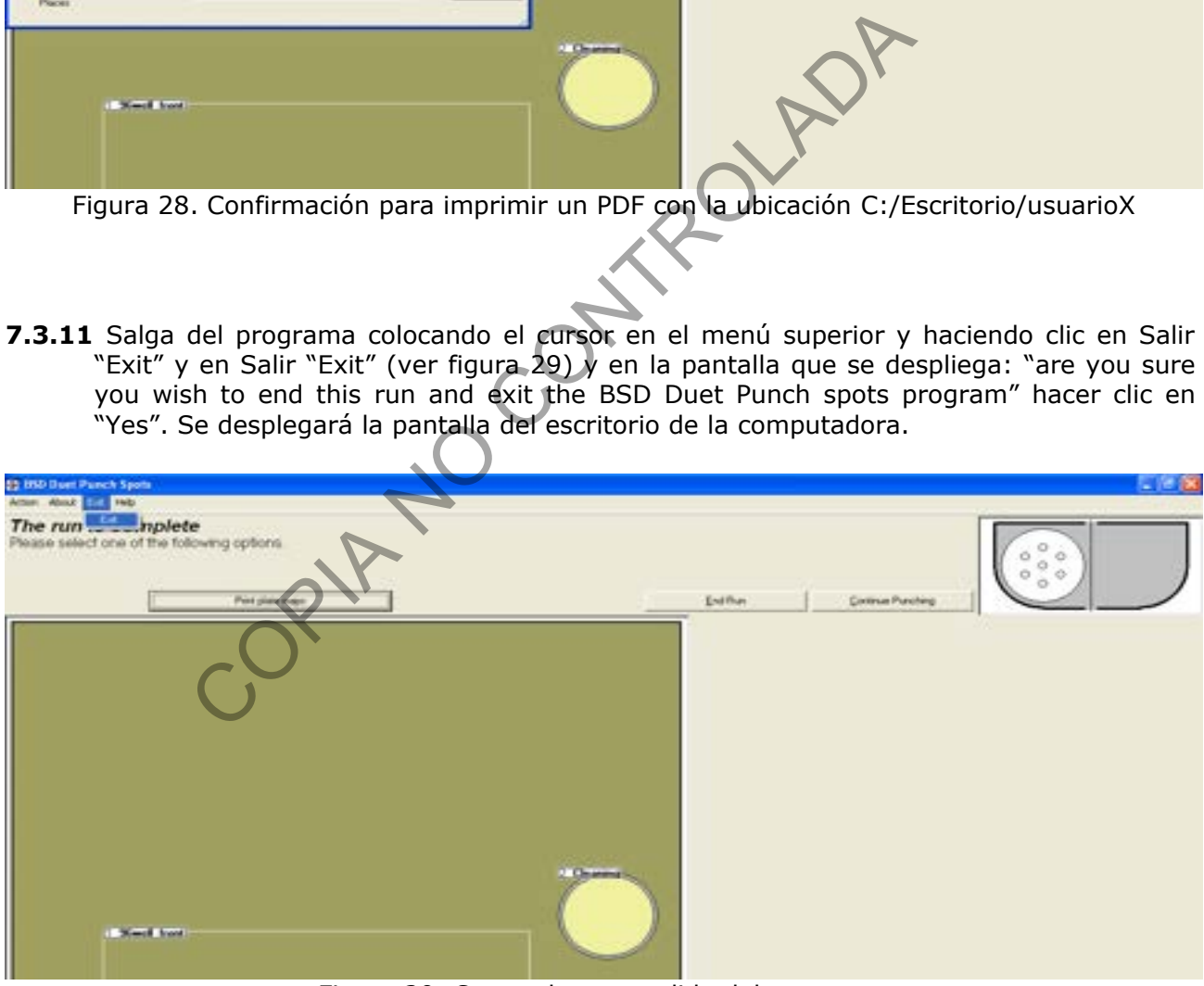

Figura 29. Comando para salida del programa

**7.3.12** Apague la bomba de vacío y apague el Perforador de Tarjetas de papel de filtro BSD600-DUET. Ver Figuras 2 y 3.

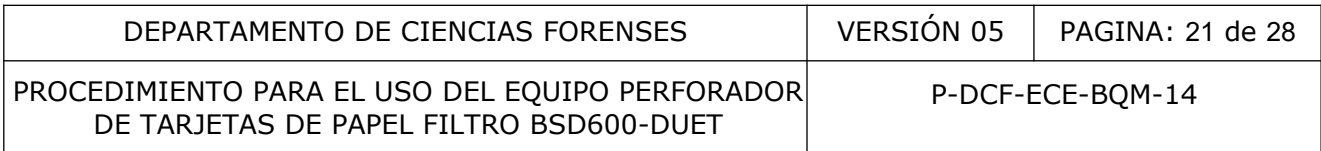

- **7.3.13** Apague la computadora y desconecta la bomba de aire.
- **7.3.14** Llene el libro de control de uso del equipo con los datos que se solicitan.

### **7.4 MANTENIMIENTO**

**7.4.1** Mantener los niveles de agua tipo Milli-Q o similar (aproximadamente 150 mL) en las botellas de vidrio al lado del equipo de tal manera que se pueda mantener la presión ejercida por la bomba de vacío dentro del perforador (ver figura 30).

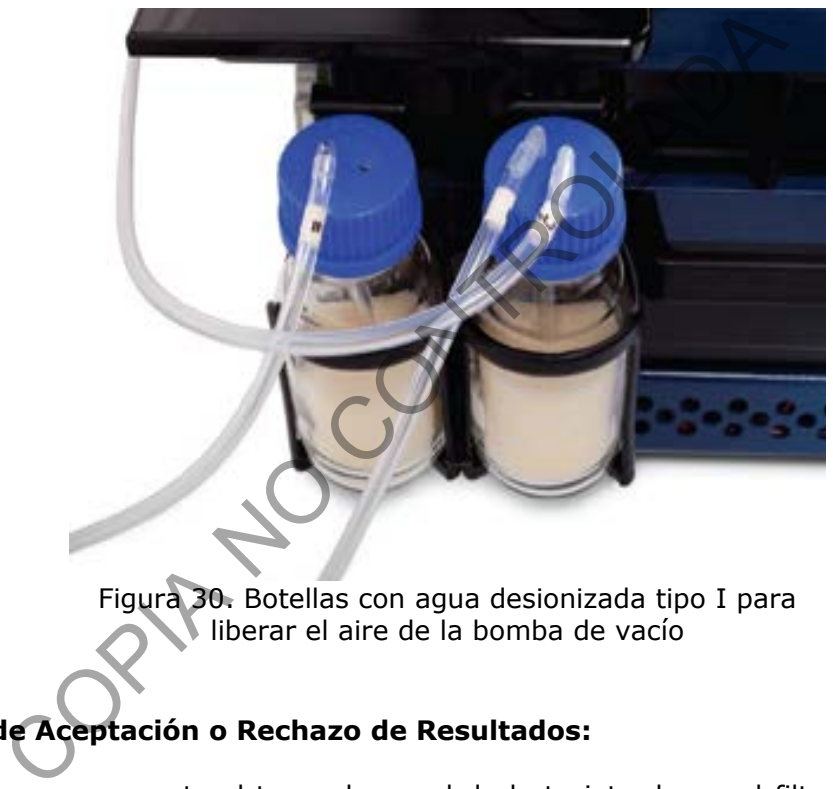

Figura 30. Botellas con agua desionizada tipo I para liberar el aire de la bomba de vacío

# **8 Criterios de Aceptación o Rechazo de Resultados:**

En caso de que no se recorte el trozo de papel de la tarjeta de papel filtro, se despliega una pantalla que alerta que la muestra no fue recortada y saldrán las siguientes opciones: Tarjeta no Perforada ("Card Not Punched"), Inspeccionar Placa ("Inspect Tray"), Trozo de papel descartado ("Spot Discarded"), Trozo de papel colocado en el hoyo ("Spot Placed in Cell"), Trozo de papel en el hoyo ("Spot in Cell") y Trozo de papel no encontrado ("Spot Not Found"). Seleccione la respuesta o acción correspondiente haciendo clic sobre la opción y vuelva a recortar de ser necesario. De seleccionar las opciones Tarjeta no Perforada, Trozo de papel descartado o Trozo de papel no encontrado, se habilitará el recorte de la muestra nuevamente. De seleccionar las opciones Trozo de papel en el hoyo o Trozo de papel colocado en el hoyo, se continuará con el recorte de las muestras siguientes. De seleccionar la opción Inspeccionar placa, la plataforma se desplaza hacia el frente para revisar la placa.

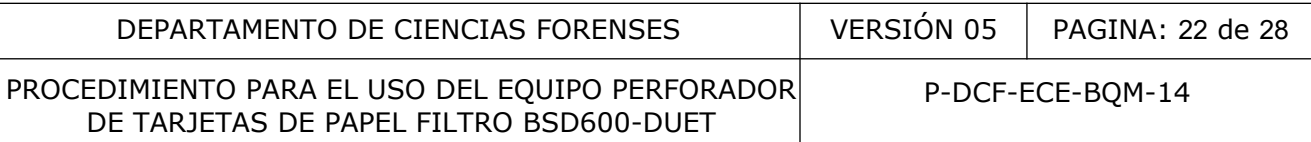

#### **9 Cálculos y evaluación de la incertidumbre:**

• N/A

#### **10 Reporte de Análisis y Resultados:**

• N/A

#### **11 Medidas de Seguridad y Salud Ocupacional:**

Recuerde colocarse la gabacha, los guantes, cubrebocas y gorra de seguridad antes de manipular las muestras, para evitar posibles contaminaciones de las muestras, además de que los fluidos biológicos son fuente potencial de enfermedades por lo que debe manipularse según normas establecidas. de Seguridad y Salud Ocupacional:<br>
carse la gabacha, los guantes, cubrebocas y gorra de<br>
muestras, para evitar posibles contaminaciones de las muestras, para evitar posibles contaminaciones de las mue<br>
dégicos son fuente p

#### **12 Simbología:**

DCF: Departamento de Ciencias Forenses

mL: mililitro

N/A: No aplica

PON: Procedimiento de Operación Normado.

SCD: Solicitud de Cambio Documental

BQM: Sección de Bioquímica

FTA: Flinders Technology Associates

pdf: Documento en formato portátil

CPU: Unidad Central de Proceso

### **13 Terminología:**

• Manual de uso del instrumento: serie de indicaciones especificas que se le dan al Perforador BSD600-DUET según las indicaciones del fabricante.

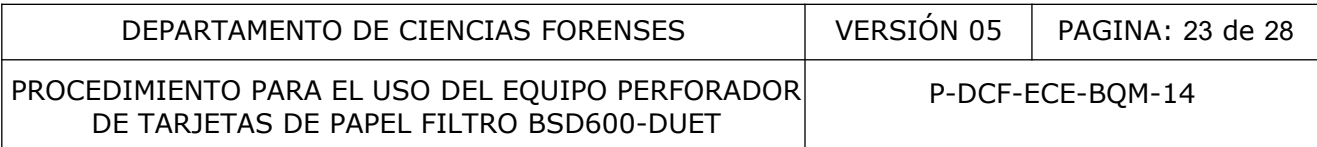

#### **14 Anexos:**

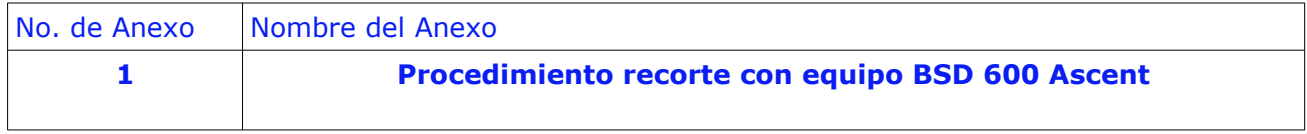

CORTAZION NADIA

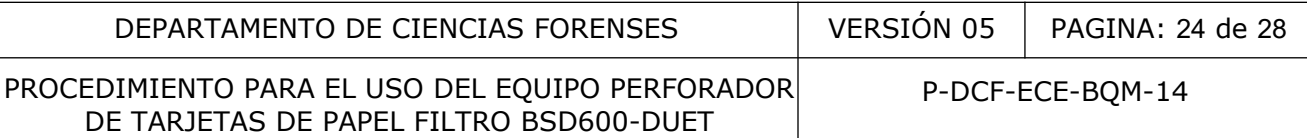

#### **Anexo 1 Procedimiento recorte con equipo BSD 600 Ascent**

1. Verifique que el sistema de humidificación se encuentre en condiciones óptimas. Para esto, inspeccione la esponja que se encuentra en la botella ubicada en la parte frontal izquierda del equipo. Desenrosque la tapa de color plateado e introduzca agua destilada desionizada con la ayuda de una pizeta. Humedezca la esponja, pero no la sobrecargue. Coloque la tapa plateada de nuevo en su lugar.

2. Encienda la computadora pulsando el botón que se encuentra en el extremo superior derecho de la misma.

3. Encienda el equipo pulsando el botón que se encuentra en la parte posterior izquierda.

4. Abra el programa pulsando el ícono "BSD Studio". Presione "Start" para iniciar el programa. Usuario: Admin Clave: admin

5. Encienda la bomba de vacío que se encuentra debajo de la mesa de trabajo, pulsando el botón que se encuentra en la parte trasera de la misma.

6. En la barra de abajo seleccione "Test Editor" y adicione ("Add") una nueva plantilla si es necesario. Seleccione en "Fill ordering" la opción "Vertical" o lo que sea requerido. Dándole click a cada pocillo puede seleccionar si es muestra o control y la puede rotular. Nota: los pocillos que no requiere marquelos como "Unused".

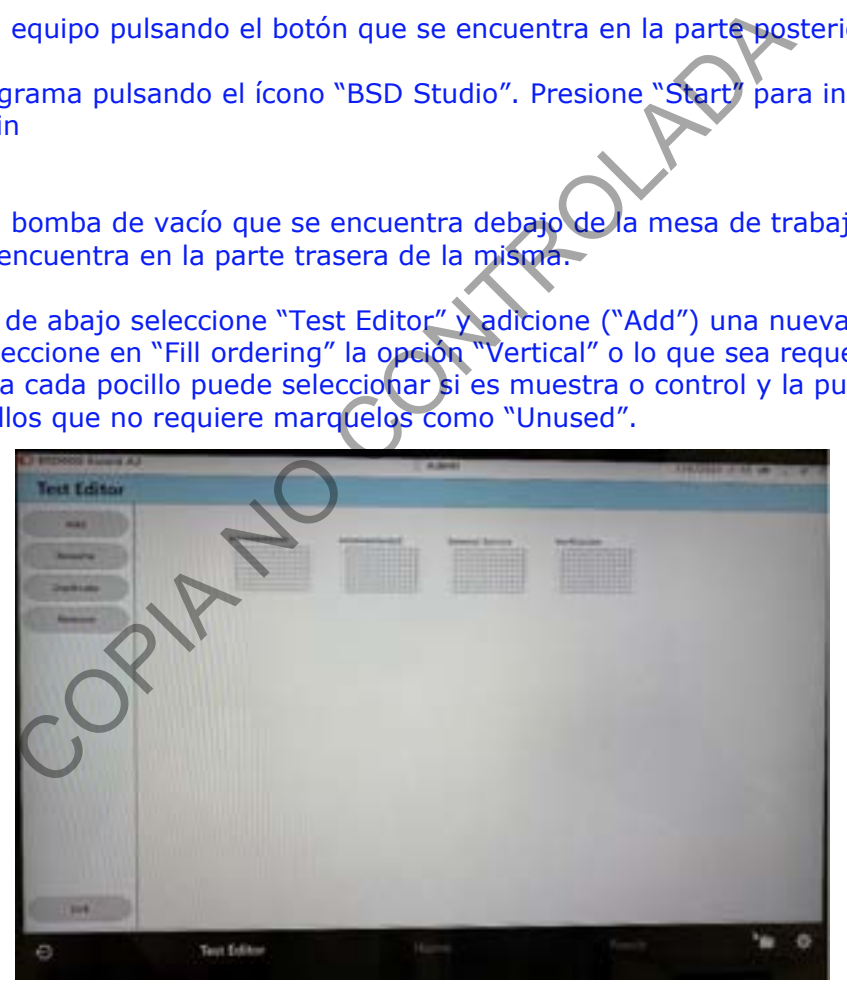

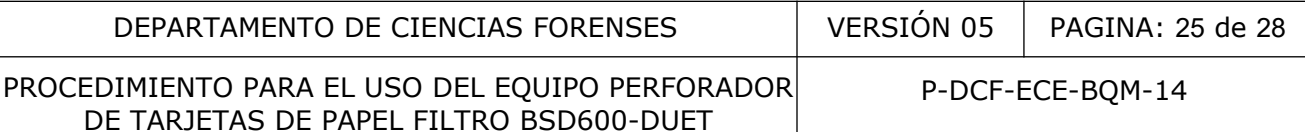

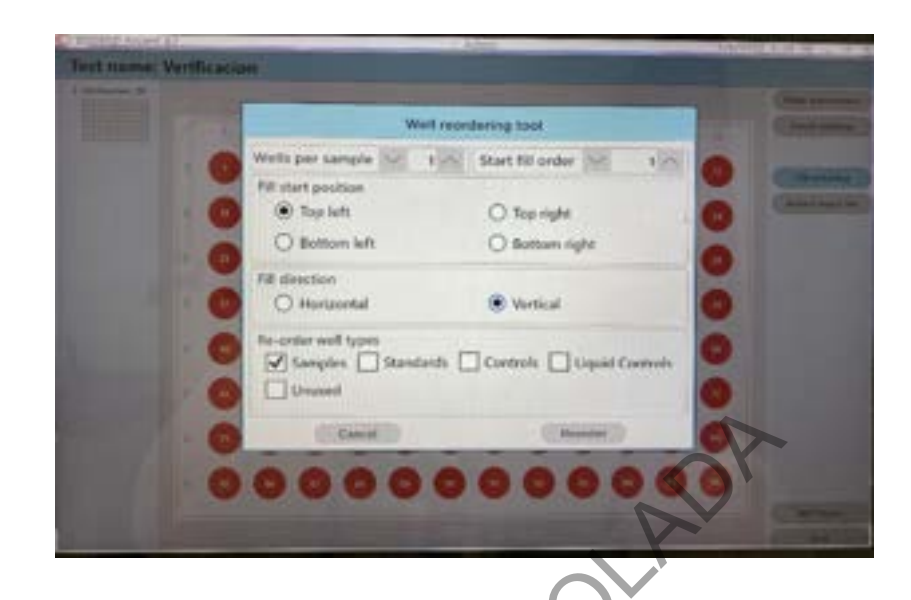

7. En la barra de abajo seleccione "Punch", y seleccione en la parte superior izquierda la plantilla creada y ubiquela en la posición 1 de los platos.

En la parte superior izquierda en donde se indica "Deck positions", seleccione "1 Empty".

En la parte superior derecha aparecerá "SELECTED TEST", busque en el desplegable la plantilla a utilizar para el recorte de muestras. Al seleccionar la plantilla se despliega una imagen de la gradilla con las posiciones a utilizar. Pulse "X" para salir de la pantalla. Habilite las opciones que requiere de muestras, controles, estandares.

Selecciones las opciones de limpieza del punch en la opción "Cleaning".

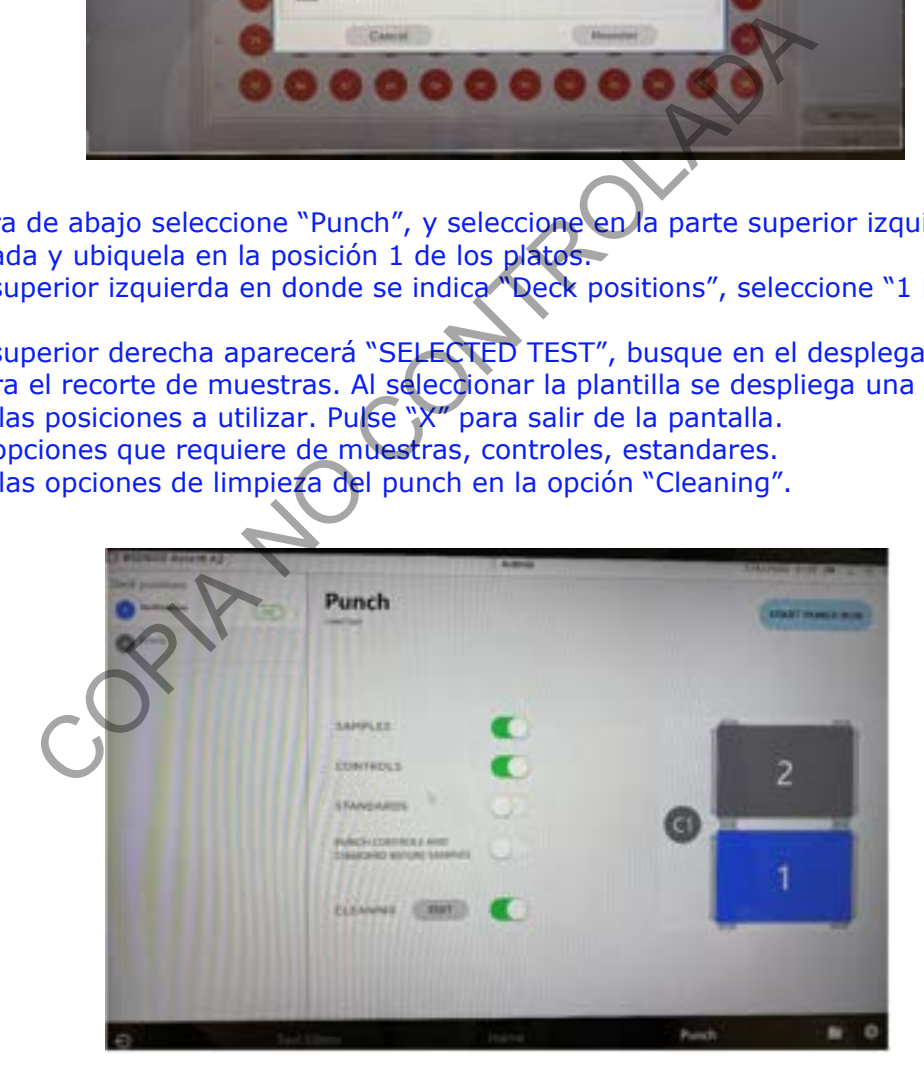

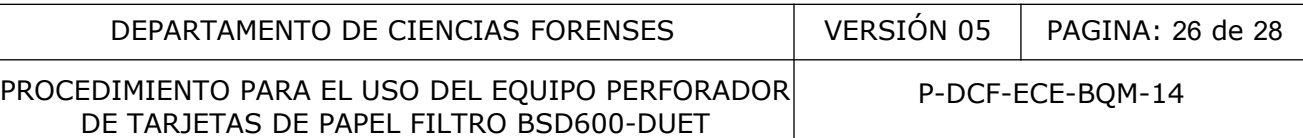

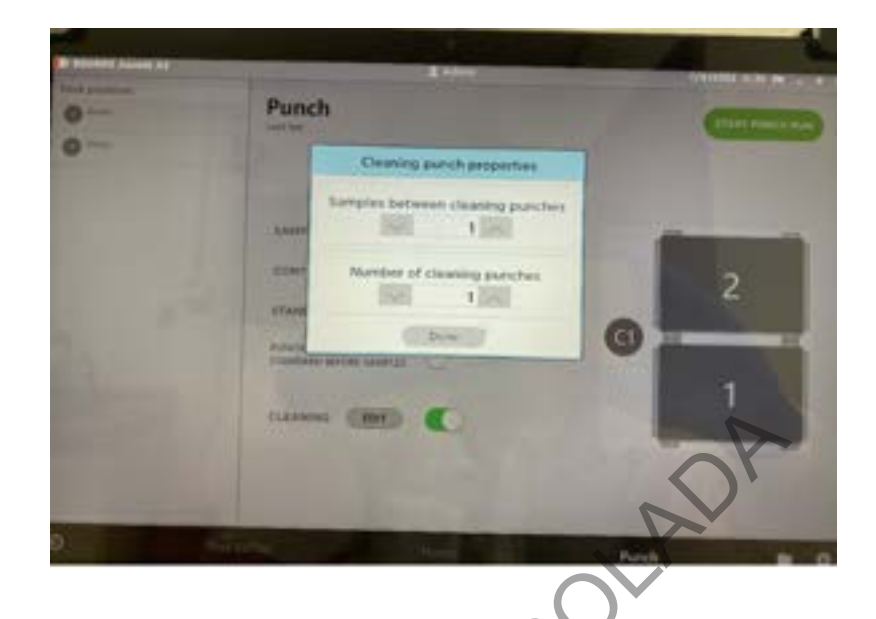

8. Inicie el recorte de muestras pulsando "START PUNCH" ubicado en la parte superior derecha, posteriormente pulse "Continue".

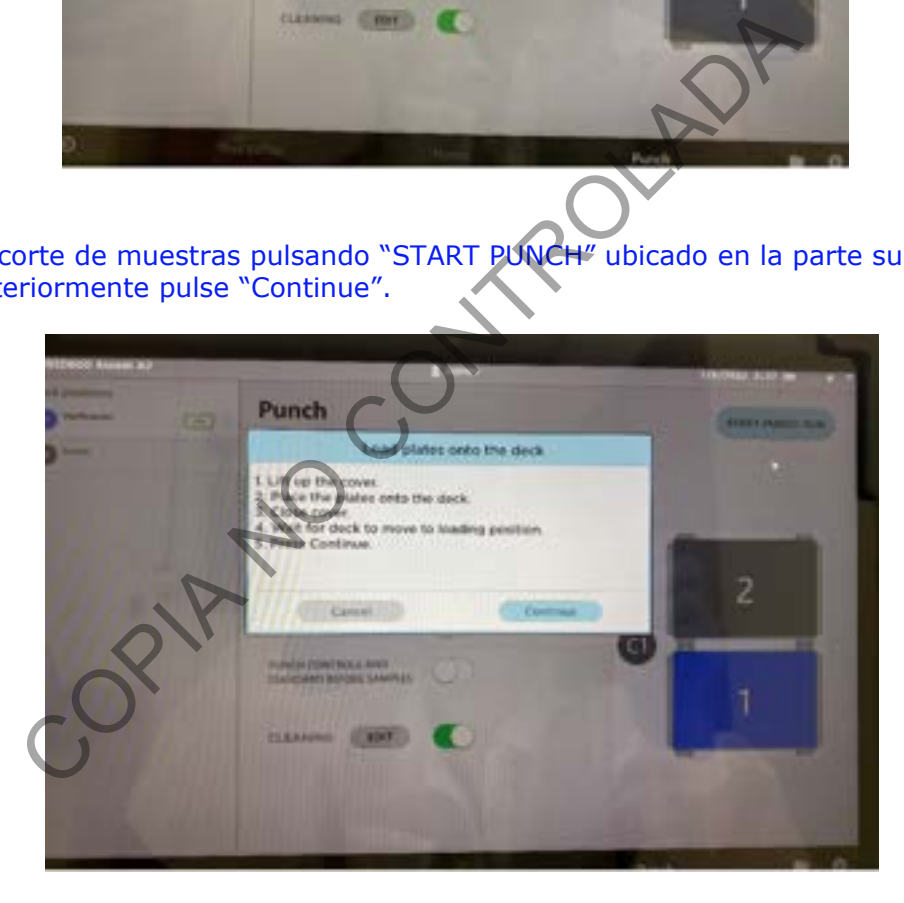

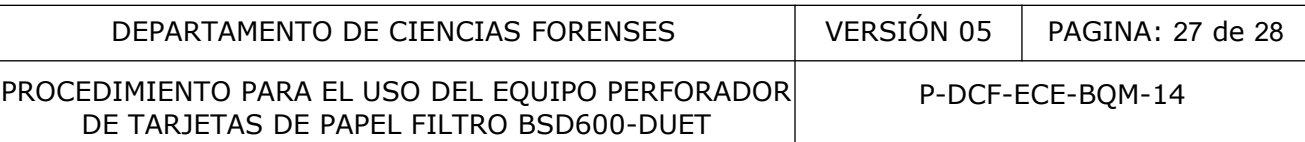

.<br>9. El programa solicitará una limpieza inicial, por lo que debe colocar una tarjeta sin muestra en el área de perforación. Pulse "Punch" o el pedal.

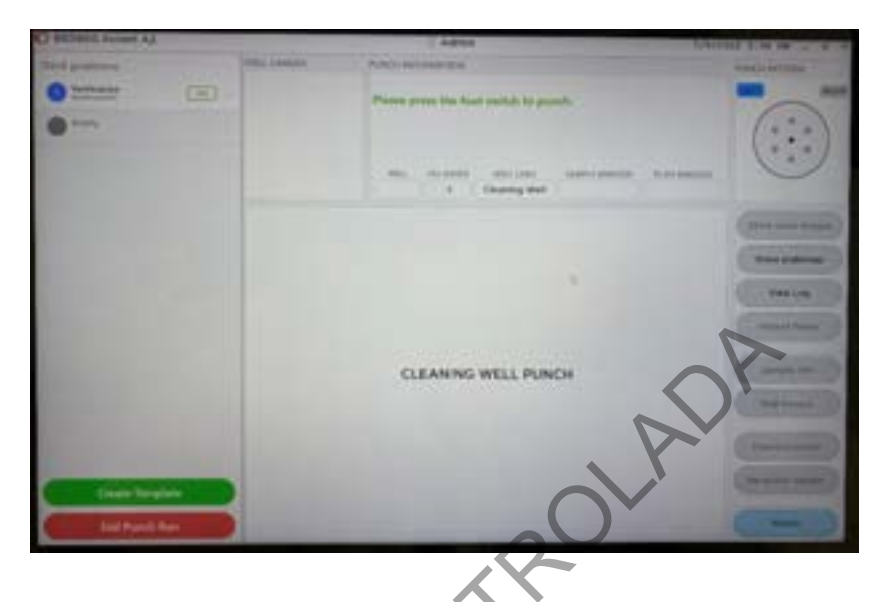

10. Proceda con el recorte de los controles y de las muestras, según se indica en el esquema de la gradilla. Utilice el botón "Punch", el pedal o la opción automática según lo requiera.

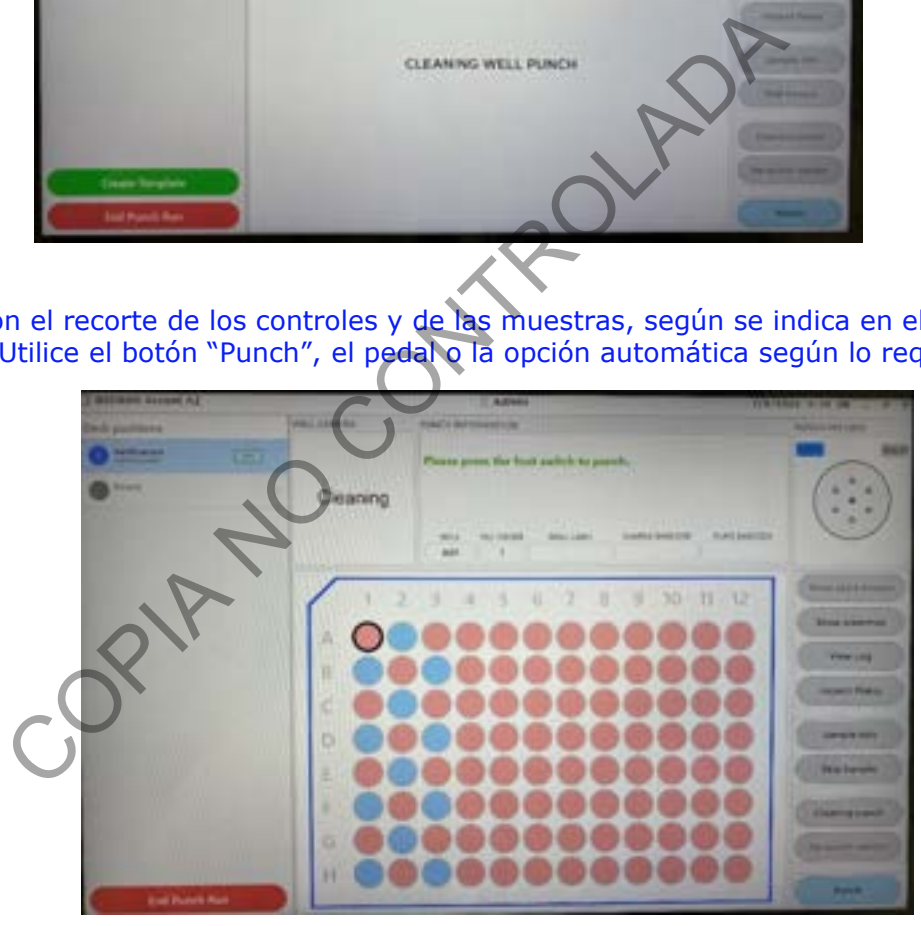

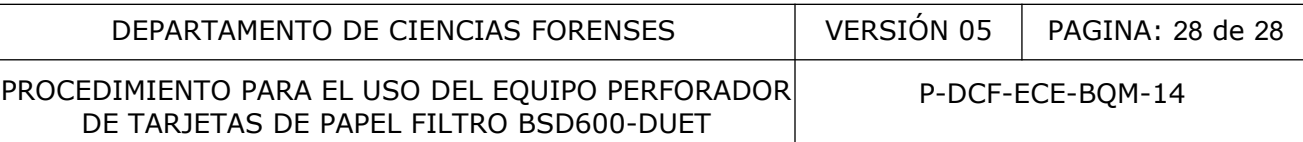

11. El programa solicitará limpieza entre muestras, por lo que se procederá como en el punto 9.

Nota: en la opción "Show plate images" y "show platemap" puede revisar la correcta ubicación de las muestras.

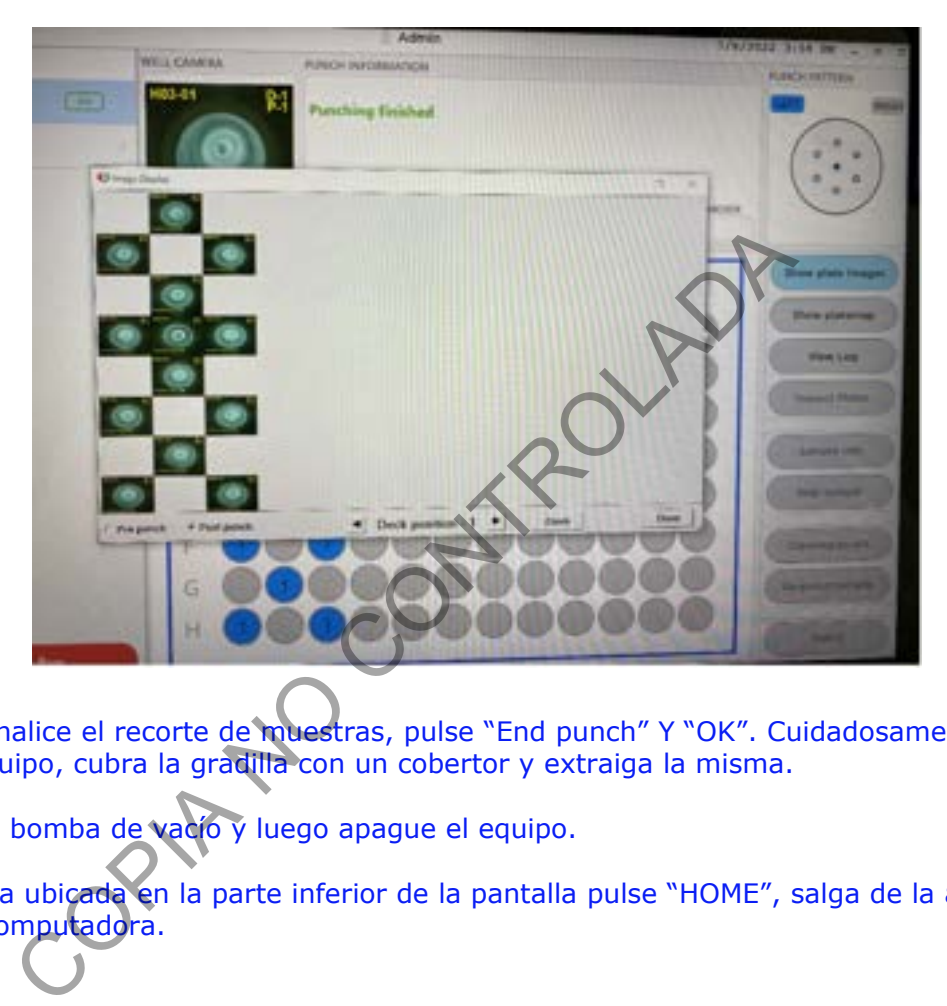

12. Cuando finalice el recorte de muestras, pulse "End punch" Y "OK". Cuidadosamente levante la tapa del equipo, cubra la gradilla con un cobertor y extraiga la misma.

13. Apague la bomba de vacío y luego apague el equipo.

14. En la barra ubicada en la parte inferior de la pantalla pulse "HOME", salga de la aplicación y apague la computadora.